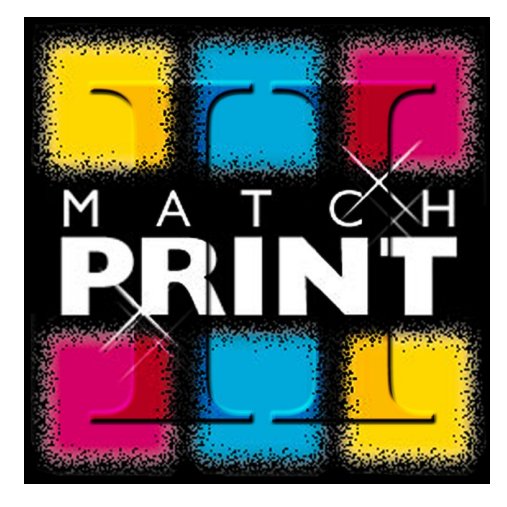

M a t c h P r i n t I I

# **Manuale di riferimento per l'utente**

**Versione 6.70**

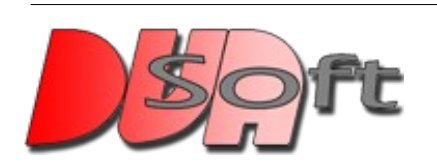

DUAsoft srl ® 2011 via Morandi, 32 – I21047 Saronno (VA) info@duasoft.it

# Indice generale

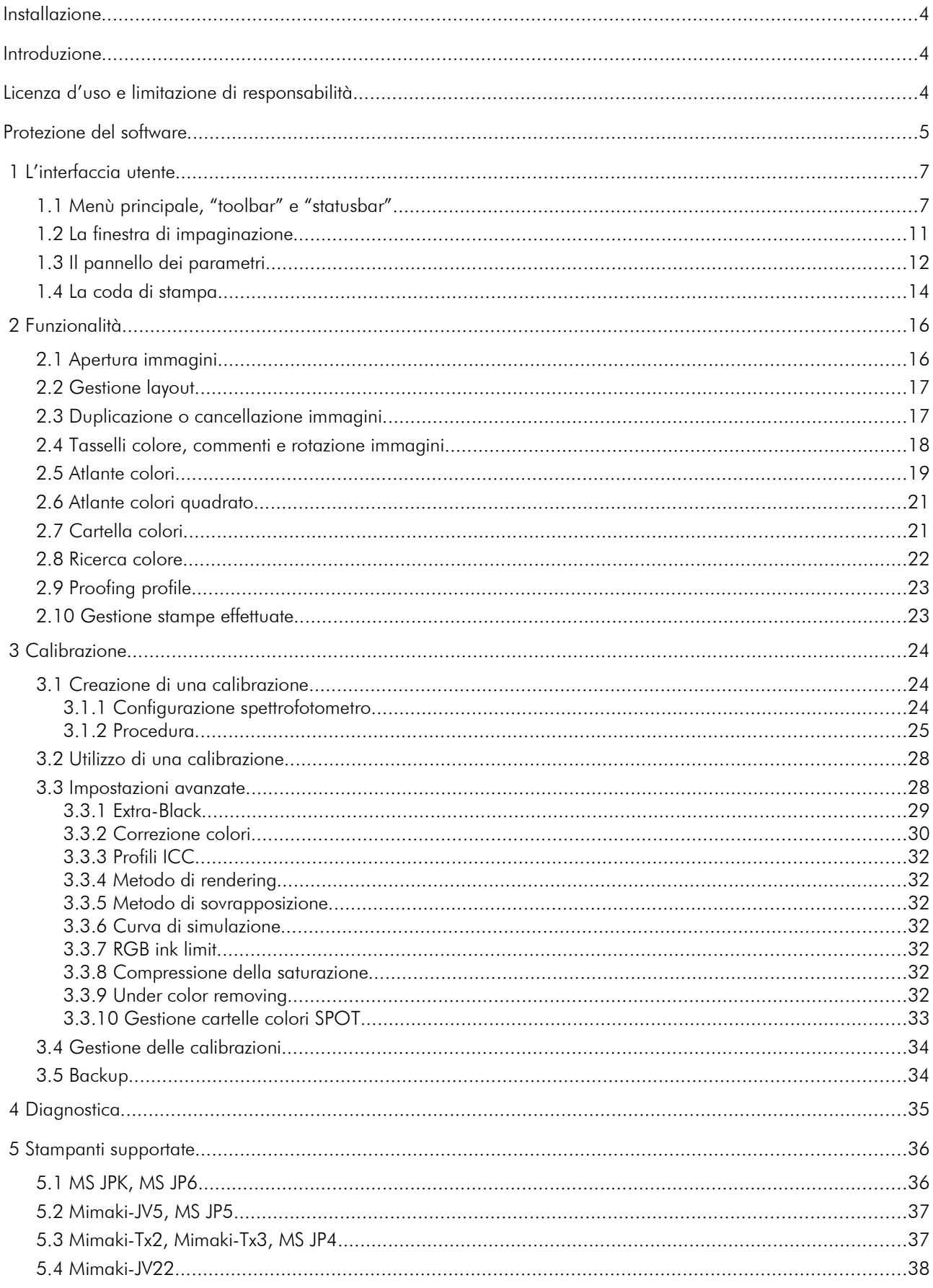

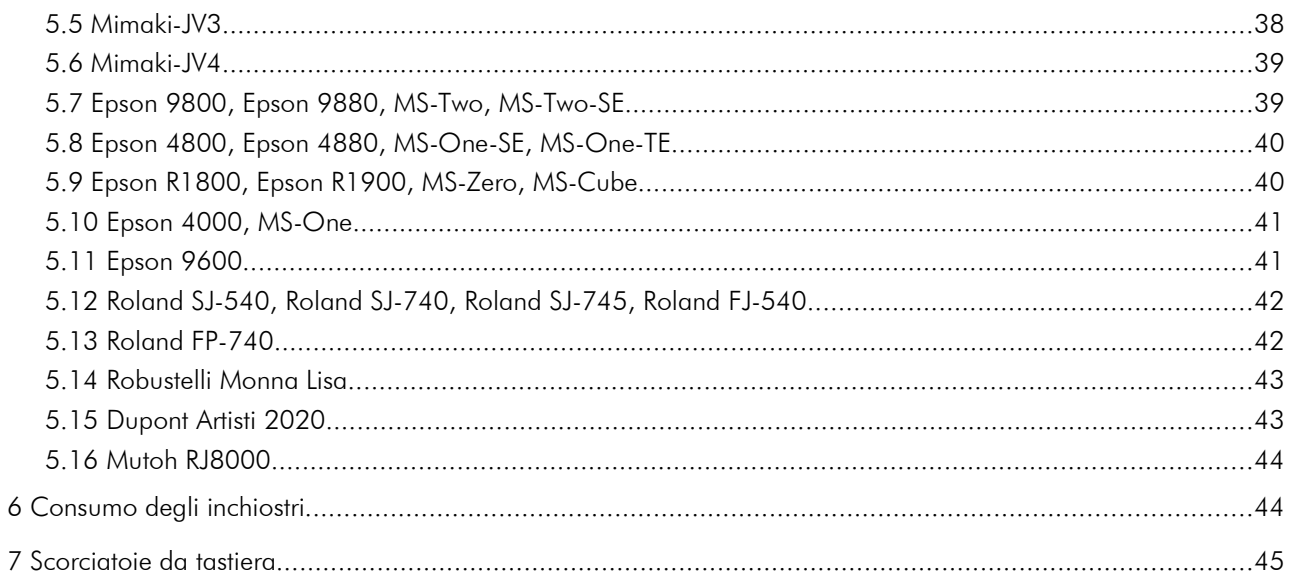

## Installazione

Il software è compatibile con i sistemi operativi Windows<sup>®</sup> XP, Windows<sup>®</sup> Vista 32/64 bit, Windows $^{\circledR}$  7 32/64 bit.

Per installare il programma è sufficiente eseguire il pacchetto di installazione. In automatico verranno copiati sul computer i files necessari al suo funzionamento, verrà creato un collegamento per l'avvio nel menù *Start-Programmi-DUAsoft* di Windows®.

Il nostro programma è protetto da copia tramite un sistema di licenza basato su chiavi hardware, dunque senza di essa non può funzionare. Per ricevere un dongle (chiave hardware) è necessario contattarci. La gestione delle licenze e delle chiavi hardware verrà trattata in dettaglio nel paragrafo relativo.

## Introduzione

MatchPrint II è un software di controllo per stampanti di grande formato espressamente ottimizzato per la riproduzione delle immagini su tessuto con particolare cura per ciò che riguarda la qualità del colore.

Nonostante l'interfaccia utente semplice ed immediata MatchPrint II integra un sofisticato sistema di caratterizzazione e calibrazione del dispositivo che consente all'utente di utilizzare qualunque gruppo di inchiostri e qualsiasi tessuto disponibile. Per ottenere ciò MatchPrint II usa una serie di prove di stampa che, acquisite attraverso uno spettrofotometro, consentono di calibrare la stampante sia in termini di linearità sia in fedeltà di riproduzione. La tecnologia utilizzata è una ulteriore evoluzione dei sistemi di "color-matching" già presenti nei software DUAsoft con la peculiarità aggiuntiva di poter ottimizzare la stampa utilizzando colori addizionali rispetto al tradizionale metodo di riproduzione in quadricromia.

## Licenza d'uso e limitazione di responsabilità

La DUAsoft S.r.l. si riserva il diritto di modificare le specifiche di questo programma senza obbligo di comunicazione al fine di renderlo sempre più efficiente. Il software descritto in questo manuale è fornito sotto le condizioni di "licenza d'uso" e non può essere copiato o riprodotto in alcun modo senza la specifica autorizzazione scritta della DUAsoft. S.r.l. Anche il presente manuale non può essere integralmente o parzialmente riprodotto senza specifica autorizzazione della DUAsoft S.r.l.

La DUAsoft. S.r.l., pur avendo posto la massima cura nella stesura di questo manuale e nella realizzazione del software accluso, declina ogni responsabilità riguardo al loro uso improprio o inadeguato. Non si ritiene inoltre responsabile per alcuna perdita d'affari né per alcuna perdita di profitti o danni conseguenti l'uso errato del software accluso. In nessun caso la DUAsoft S.r.l. si riterrà responsabile dei danni incidentali o conseguenti all'installazione, esecuzione ed uso del software.

## Protezione del software

Il presente prodotto software è protetto con un codice di accesso e una chiave hardware (dongle USB). Senza queste protezioni non è possibile utilizzare il programma.

Il controllo della licenza è automatico: all'avvio del programma nel caso in cui non si dispone dei permessi sopra descritti, apparirà la finestra di gestione delle licenze (*License Manager)* che consente di configurare o inizializzare l'eventuale chiave hardware (dongle) in possesso.

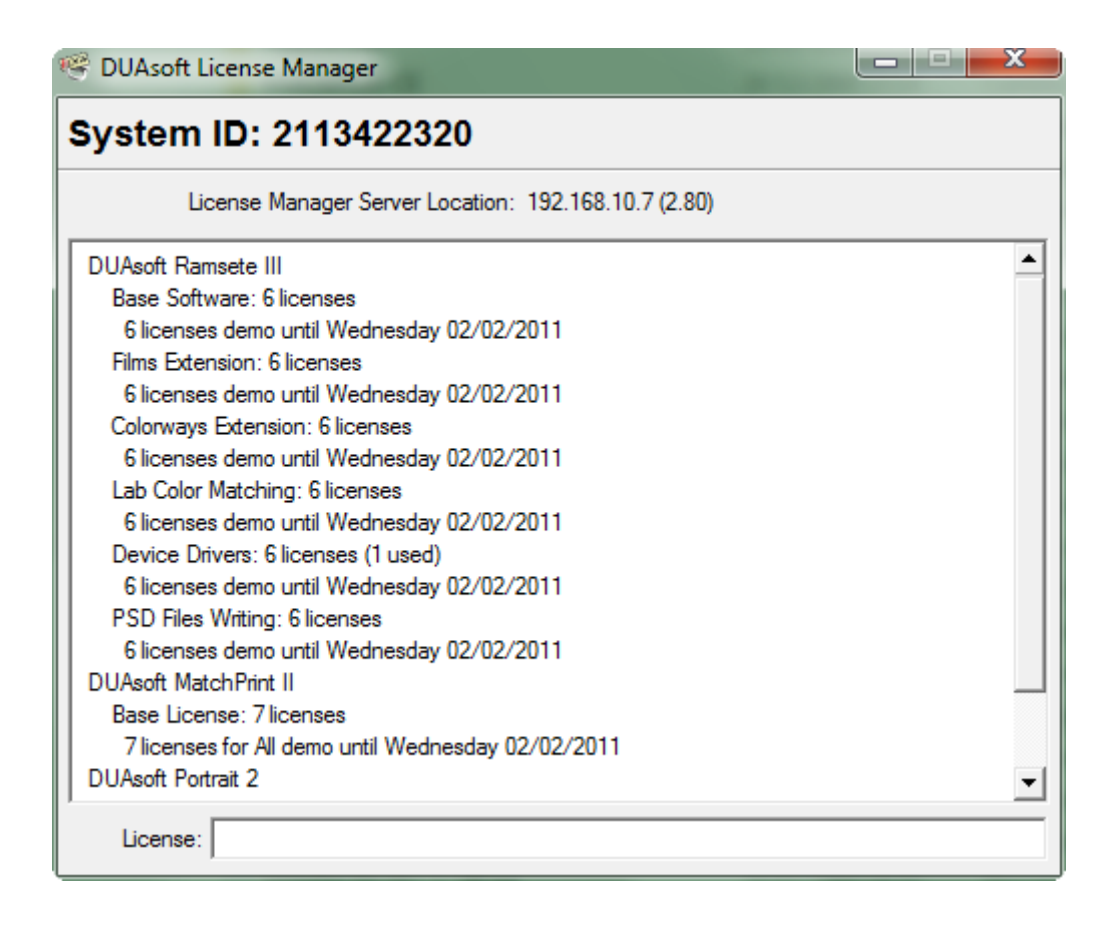

Il *System ID* è un codice univoco riferito alla chiave hardware (dongle) che serve per ottenere la licenza di attivazione contattando DUAsoft.

La voce *License Manager Server Location* stabilisce il posizionamento della chiave hardware nella rete aziendale, dove per posizione si intende l'indirizzo IP del PC a cui la chiave è fisicamente connessa.

La prima ricerca viene effettuata automaticamente sul computer su cui è stato appena installato il software ed al posto dell'indirizzo IP apparirà la scritta "local machine". Per effettuare la ricerca del dongle all'interno di una rete aziendale è sufficiente cliccare sulla dicitura che segue la voce *License Manager Server Location* tenendo premuto contemporaneamente il tasto ALT ed inserire l'indirizzo corretto.

La lista presentata è l'elenco delle licenze disponibili sulla chiave hardware a cui si è connessi. Infatti su un singolo dongle è possibile avere più licenze.

Nella casella in basso chiamata *License* dovrà essere inserito il codice per l'attivazione che DUAsoft vi comunicherà.

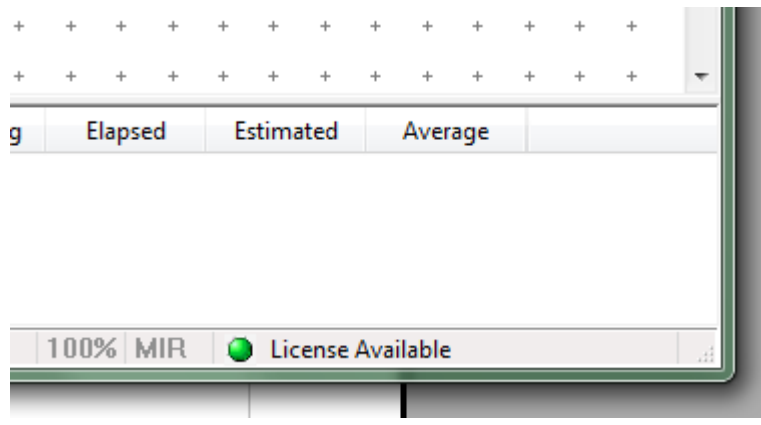

Nella statusbar del programma compare un icona rappresentante un semaforo verde se esiste una licenza valida, giallo mentre il software sta ricercando la licenza, rosso se non è possibile attivare il programma.

## 1 L'interfaccia utente

MatchPrint II presenta un'interfaccia semplice ed intuitiva in cui possiamo identificare quattro zone principali: il menù dei comandi con la relativa *toolbar*, il pannello dei parametri dell'immagine selezionata (sulla sinistra), la finestra di impaginazione delle immagini che rappresenta la superficie di stampa e l'elenco delle stampe in coda con il relativo stato.

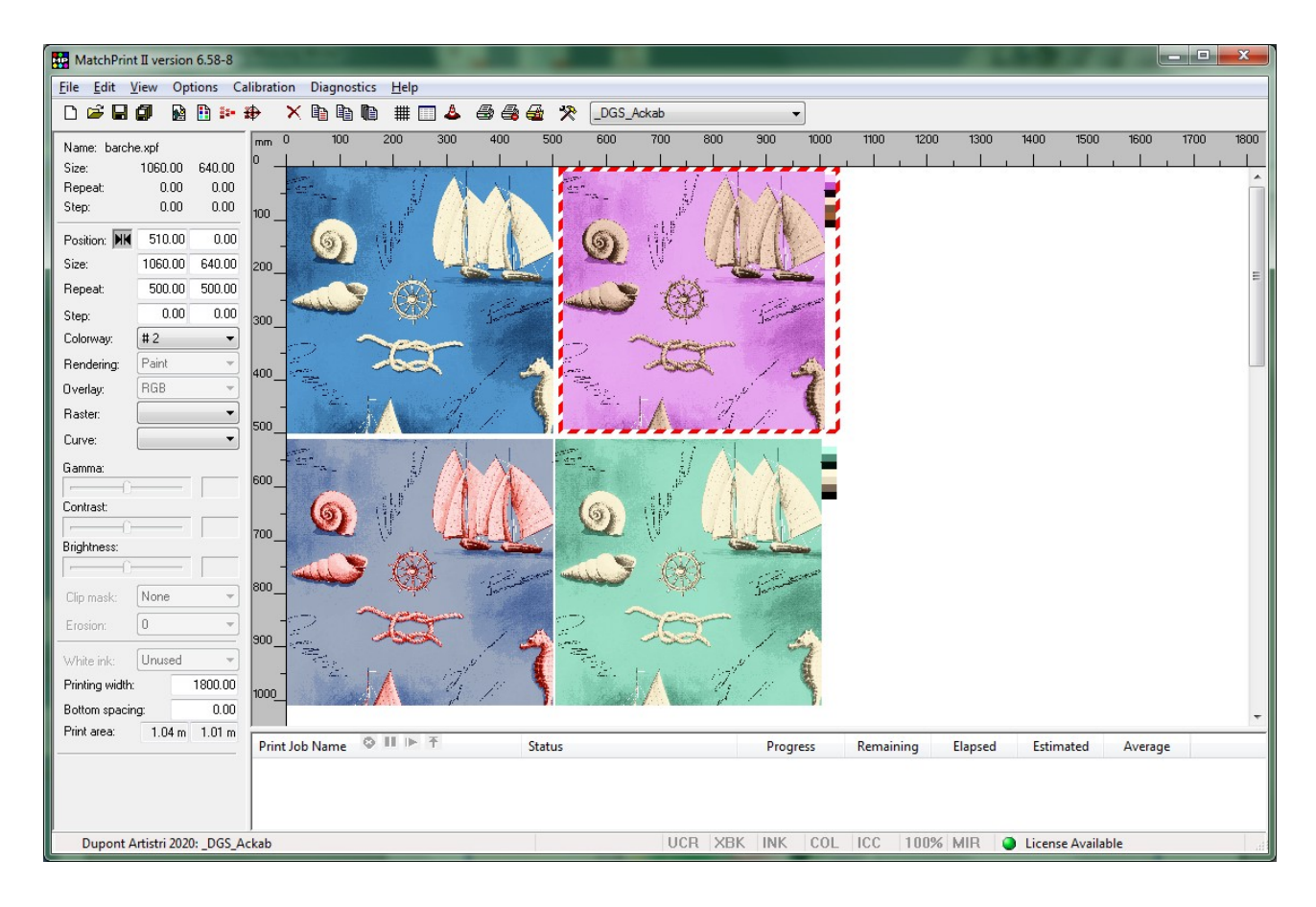

MatchPrint II gestisce due tipi di "documenti": le immagini (in vari formati) e i "layout" ossia il risultato di una impaginazione precedentemente salvata. I layout non salvano con essi anche le immagini, ma ne tengono soltanto un riferimento. Ciò costringe ad avere l'immagine che si deve stampare esattamente nella stessa directory da cui era stata caricata originariamente.

#### 1.1 Menù principale, "toolbar" e "statusbar"

In questo paragrafo vengono descritti brevemente i comandi del menù principale; la maggior parte di questi comandi eseguono operazioni semplici, ma nel caso sia necessario addentrarsi nelle funzionalità particolari viene riportato il riferimento al paragrafo contenente le informazioni aggiuntive.

I comandi vengono descritti con la seguente convenzione:

## "*MainMenu\_Item->SubMenu->Submenu"*

dove "MainMenu Item" si riferisce ad una delle voci presenti nella barra del menù principale e "SubMenu" si riferisce alle voci che appaiono selezionando il menù stesso.

La "toolbar" consente l'accesso diretto ai comandi di uso più frequente. Inoltre alcuni comandi sono accessibili anche con sequenze di tasti segnalate sui vari menù.

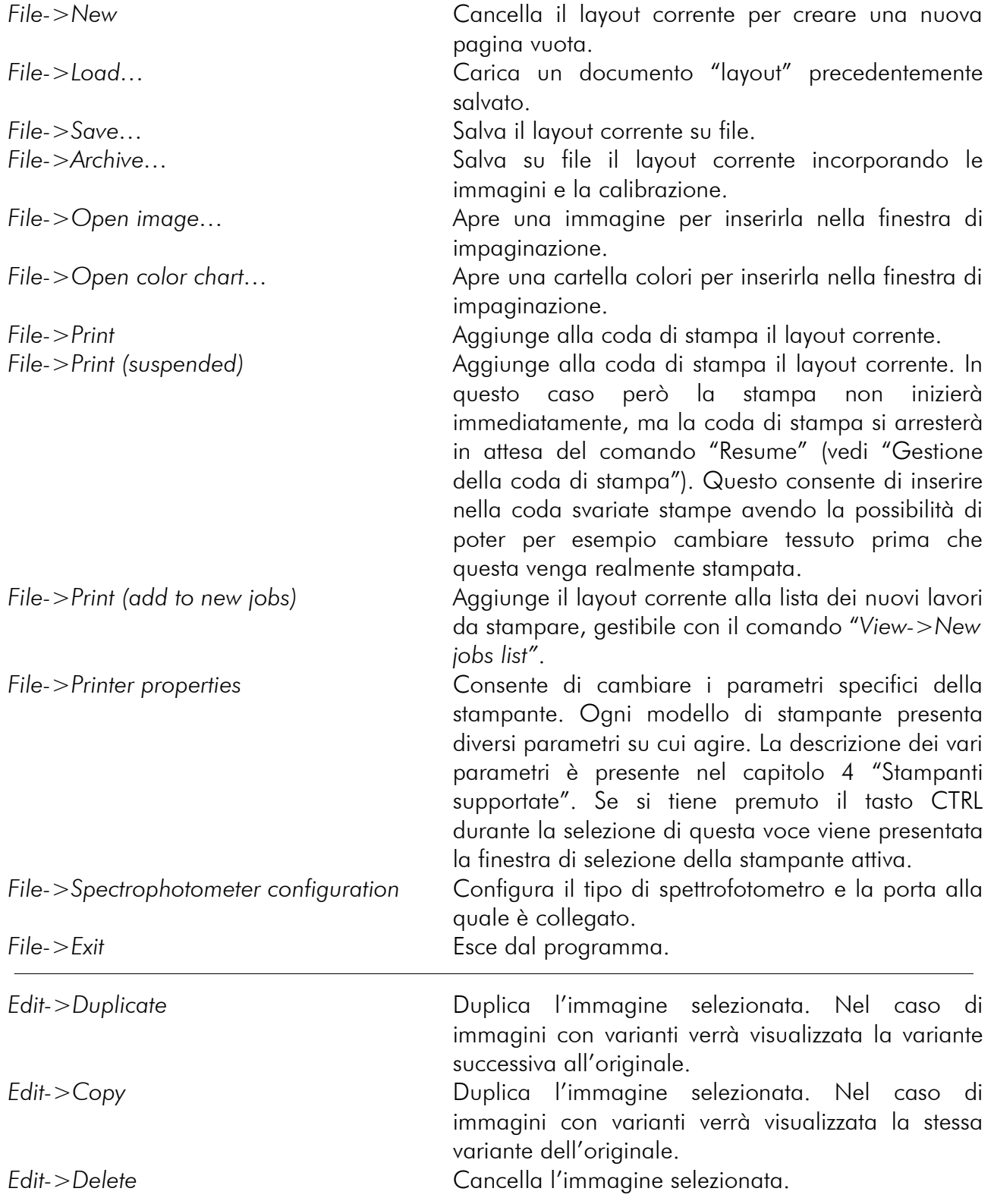

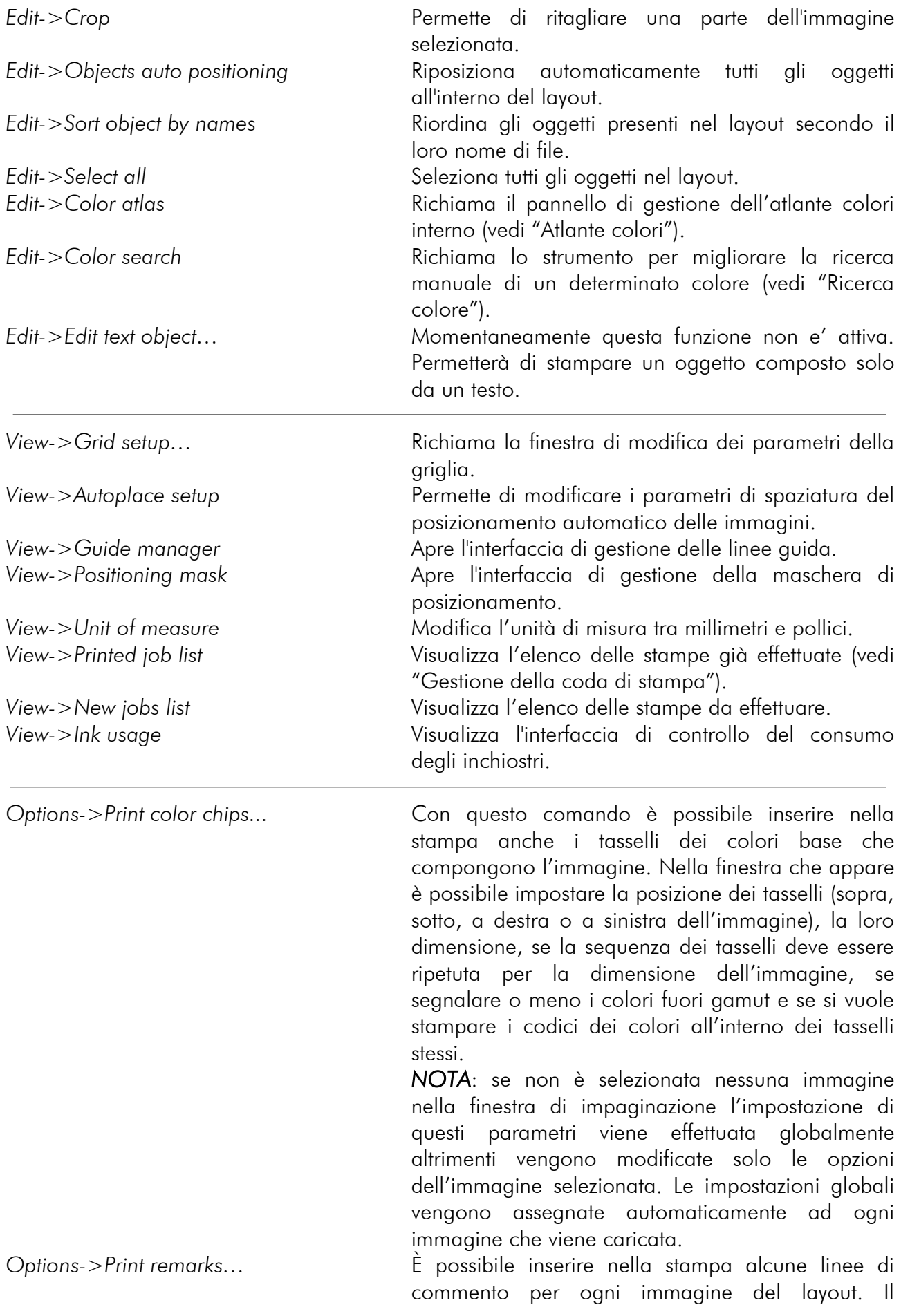

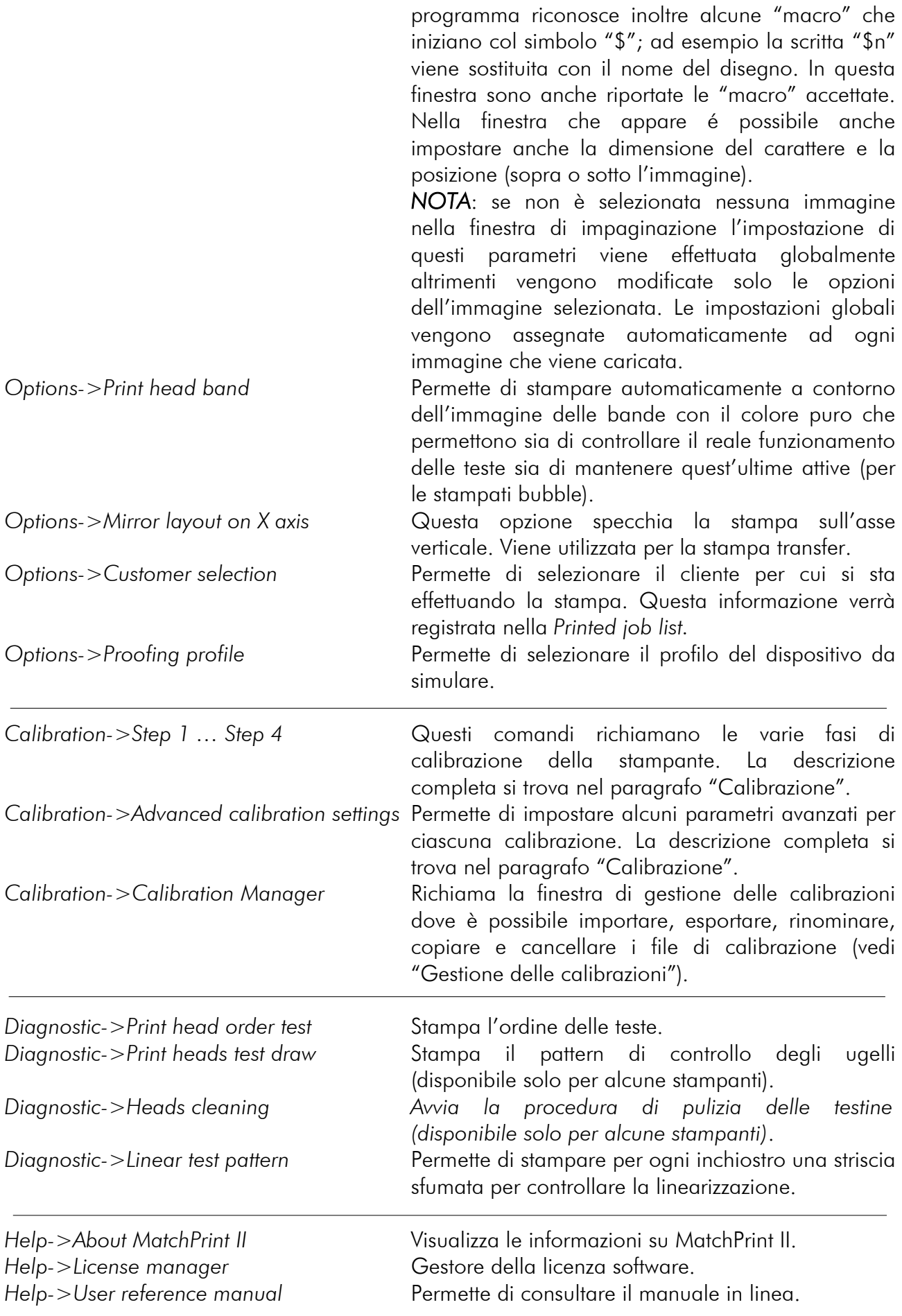

Nella statusbar sono visualizzati: la stampate e la calibrazione attive, il parametro di compressione della saturazione, le indicazioni relative allo stato della calibrazione: l'under color removing (UCR), l'extra black (XBK), la limitazione dell'inchiostro (INK), le correzioni manuali di alcuni colori (COL), se presente un profilo ICC (ICC). Inoltre è indicato il fattore di zoom del layout e se é stata attivata la funzione di specchiatura dell'immagine (MIR). Infine, come già descritto, lo stato della licenza d'uso del software.

MS JP6 160: JPK

25% UCR XBK INK COL ICC 100% MIR O License Available

#### $\begin{array}{c|c|c|c} \hline \multicolumn{1}{c|}{-1} & \multicolumn{1}{c|}{-1} \end{array}$ MatchPrint II version 6.58-8 File Edit View Options Calibration Diagnostics Help 日富日郎 A B & 我 电电电 e & & e # 癸 KC-160  $\ddot{}$  $400 - 500$  $600$  $300$  $700$  $800$  $200$  $900$ anna mm  $\overline{AOB}$ 1200 Name: Sizer **Beneat** inn Sten 200 Position: **HK** Size: BOO Repeat: 1nn Step: Colorway:  $\overline{\phantom{a}}$ 500  $\overline{}$ Rendering: 500 ų Overlay: zoo Raster:  $\bar{\gamma}$  $\overline{\phantom{a}}$ Curve: ann Gamma: 00 Contrast: 1000 **Brightness: Print Job Name** Status Progress Re  $\overline{\mathbf{v}}$ Clip mask  $\overline{\phantom{a}}$  $\leftarrow$ W Erosion MS KY-Pro **UCR**  $XBK$ **INK** COL **ICC** 100% MIR License Available

## **1.2 La finestra di impaginazione**

Le immagini o i "layout" caricati vengono visualizzati all'interno della finestra di impaginazione dove è possibile selezionarle e spostarle utilizzando il mouse.

Questa finestra rappresenta il media su cui si andrà a stampare. La larghezza è definita nel parametro (sulla parte sinistra) *printing width,* mentre la lunghezza è indefinita (aggiungendo immagini o dimensionandole a piacere, cresce). E' possibile scorrere per la lunghezza tramite la scrollbar oppure cliccando sopra la finestra e poi digitando il numero di metri a cui posizionarsi (es. digitare 50 e poi premere INVIO, il layout verrà posizionato al metro 50).

Appena caricata un'immagine essa viene posizionata automaticamente ottimizzando l'area di stampa. È possibile indicare una la spaziatura tra le immagini utilizzando l'opzione *Auto place setup ...* del menù *View*.

Il primo parametro si riferisce alla spaziatura orizzontale, il secondo alla spaziatura verticale. La misura è in millimetri o pollici a seconda delle impostazioni.

Nei margini superiore e laterale sinistro sono visualizzati i righelli che rappresentano le reali dimensioni del layout. L'unità di misura può essere impostata in millimetri o pollici.

Se è attivata la griglia, lo spostamento delle immagini sarà vincolato ai vertici della griglia stessa. Dalla finestra delle impostazioni è possibile definire la distanza tra i vertici sui due assi, scegliere il tipo di griglia da visualizzare e attivare lo "snap" (ancoraggio).

Impostando il tipo a "lines" è possibile anche effettuare la stampa della griglia secondo le misure (width e height) impostate.

Cliccando con il tasto sinistro del mouse su uno dei due righelli verrà creata una linea quida che può essere utilizzata per facilitare il posizionamento delle immagini.

Trascinando un'immagine per spostarla, se un bordo o la linea mediana dell'immagine si avvicina ad una linea guida, automaticamente la posizione del bordo o della mediana verrà fatta coincidere con la posizione della guida (effetto calamita).

Cliccando con il tasto destro del mouse in prossimità dell'indicatore della linea guida

presente sul righello si apre una finestra dove è possibile impostare con esattezza la posizione della linea guida, attivare l'effetto calamita o eliminarla. E' inoltre possibile attivare o disattivare tutte le linee guida al momento definite nel layout.

Con i tasti F9 e F10 è possibile gestire il livello di zoom del layout. Premendo il tasto F8 è possibile visualizzare un' anteprima dell'intero layout impostato.

#### **1.3 Il pannello dei parametri**

Nel primo riquadro, oltre al nome dell'immagine selezionata, sono visualizzate alcune informazioni ad essa relative quali la dimensione, l'esposizione del rapporto ed il salto originali. Tutte le informazioni sono visualizzate nell'unità di misura selezionata (millimetri o pollici).

Il riquadro sottostante consente di modificare i parametri relativi all'immagine selezionata. Modificando un solo valore *Size*  l'immagine viene scalata proporzionalmente su entrambi gli assi, mentre editando tutti e due i campi la scalatura dell'immagine non sarà proporzionale.

Il parametro *Repeat* indica la dimensione reale di stampa che nel caso in cui sia maggiore della dimensione originale del disegno provoca una ripetizione dello stesso (su entrambi gli assi).

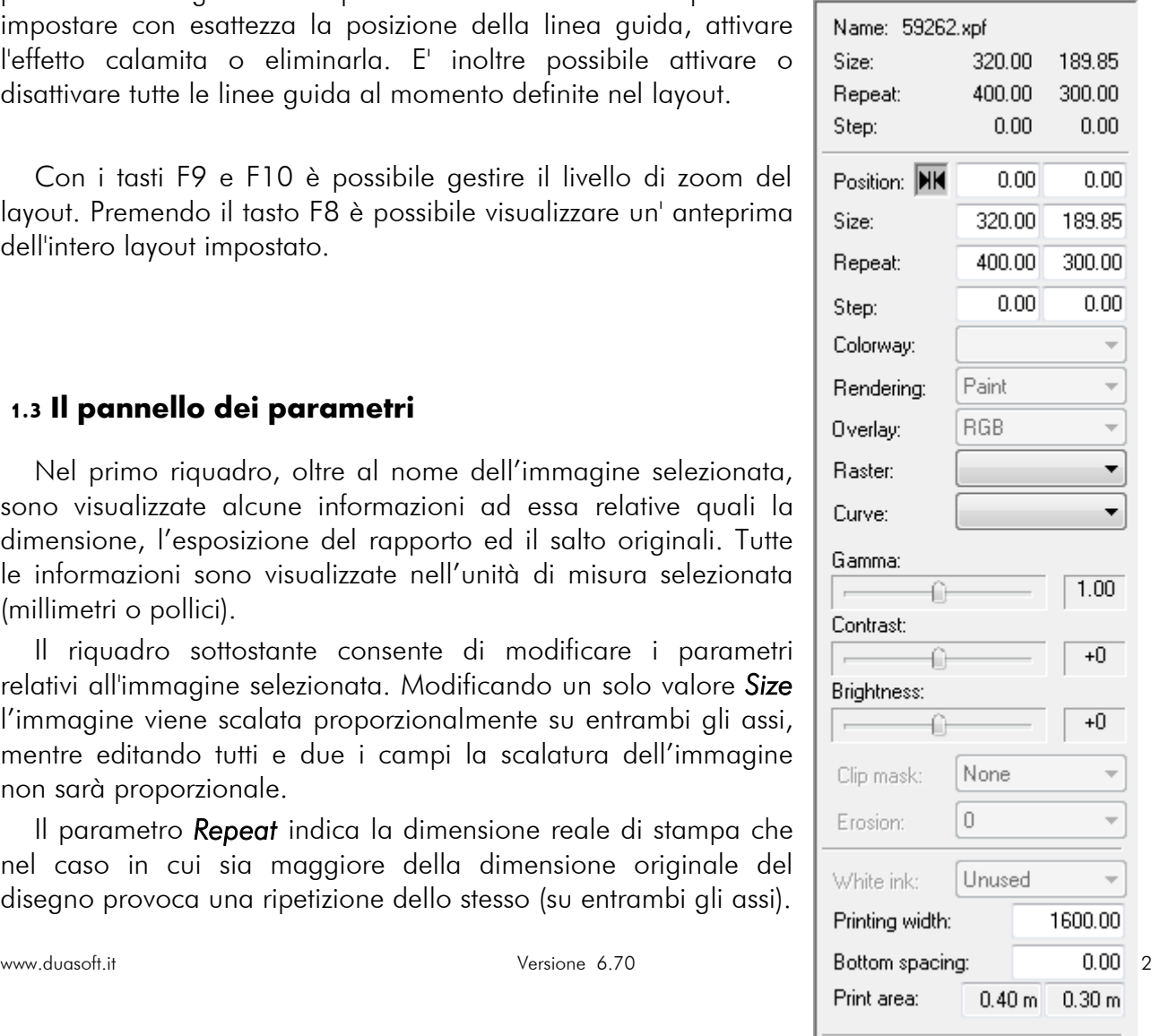

Il parametro *Step* indica con che disallineamento è stato costruito il rapporto.

Quando si modifica la dimensione, il rapporto o il salto dell'immagine MatchPrint II accetta i simboli "%", "\*", and "/" rispettivamente per indicare un valore in percentuale, moltiplicarlo (e.g. \*2) o dividerlo (e.g. 2/3) per un numero.

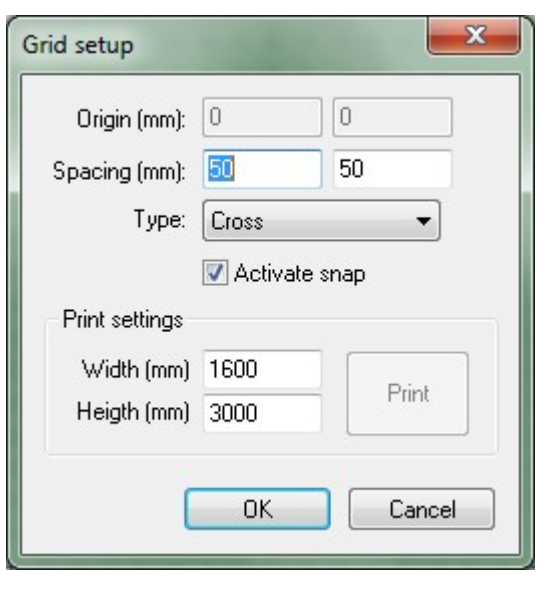

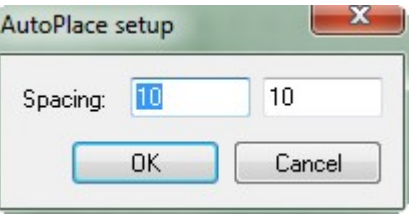

Oppure la lettera 'm' dopo il numero ad indicare i metri (e.g. 50M significa 50 metri), questa opzione è valida solo per il parametro Y repeat.

Il parametro *Rendering* consente di cambiare il metodo di gestione del colore per le immagini RGB. Le scelte possibili sono "Paint" consigliato per la stampa di disegni tessili, "ICC" ottimizzato per la stampa di immagini fotografiche. Nel caso in cui si stia utilizzando una calibrazione di versione precedente alla 6, compare anche l'opzione "Photo" (vecchia modalità di stampa fotografica). Questo parametro potrebbe essere disabilitato se si sta utilizzando una calibrazione non completa (Stato=STEP 2).

Il parametro *Overlay* consente di modificare il calcolo delle sovrapposizioni per le immagini XPF con quadri e varianti o con immagini PSD

(Photoshop®) multichannel. Le opzioni disponibili sono "RGB" che è lo stesso calcolo utilizzato per la visualizzazione a monitor e "Spectrum" adatto a simulare i risultati ottenuti nella stampa tradizionale.

I successivi parametri *Raster* e *Curve* sono abilitati solo selezionando un'immagine XPF in quadri o PSD multichannel in quanto sono utilizzati per la retinatura dell'immagine durante la

stampa. Il primo consente di selezionare il retino da utilizzare, il secondo la curva di linearizzazione da applicare. I files dei retini (.EFX) e delle curve (.CRV), per comparire negli elenchi, devono essere salvati nel percorso "*Documenti/ (Ramsete)/Rasters*" (*Documenti* è la cartella standard di Windows<sup>®</sup>). Quest'ultima funzione è attivabile solo con una licenza particolare.

Le tre scroll bar consentono di modificare la gamma, il contrasto e la luminosità dell'immagine; questa opzione è attiva solo su immagini che non contengono varianti.

Il parametro *Clip mask* permette di mascherare (non stampare) alcune parti dell'immagine. Le opzioni disponibili sono "*Use*

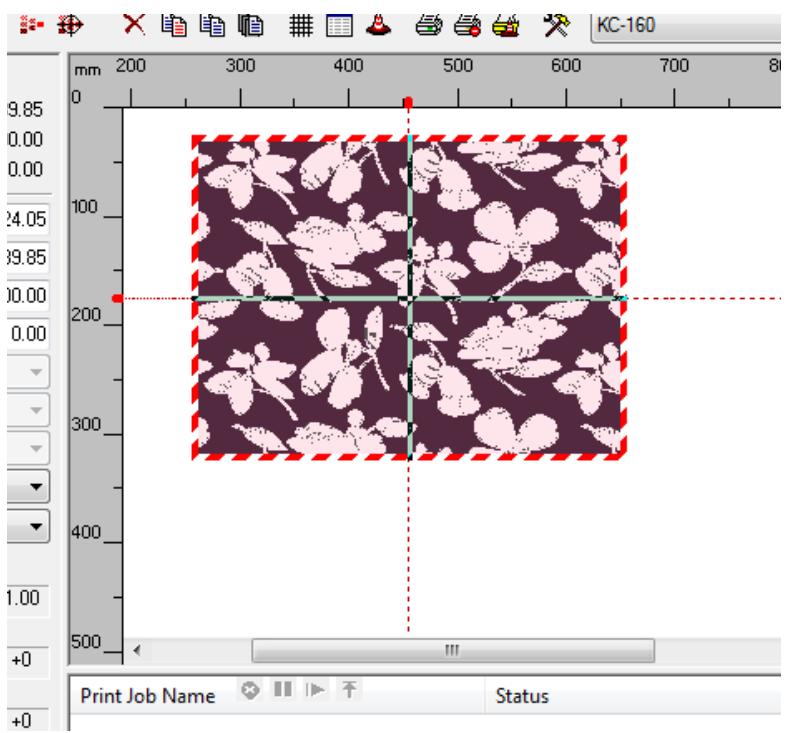

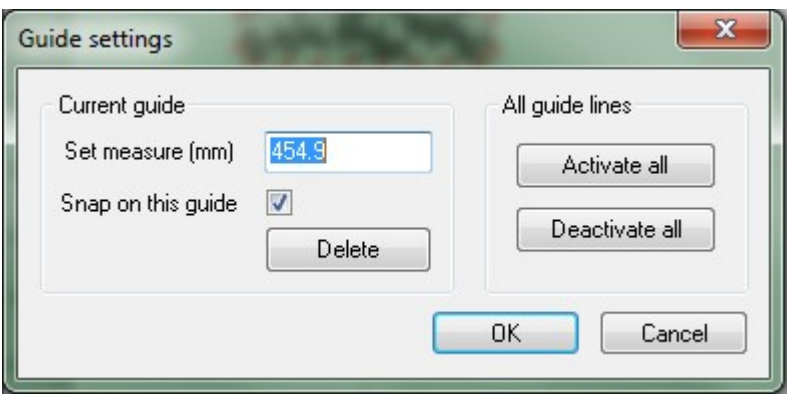

*alpha*" utilizzabile solo se l'immagine è stata creata con un piano di alpha che determina le parti da rendere trasparenti. Questa funzione supporta la trasparenza sfumata. L'altra opzione è "*Create mask*" che consente di creare una maschera per qualsiasi immagine che non abbia già un piano di alpha. La trasparenza è generata valutando il colore dei pixel ai quattro vertici dell'immagine e mascherando i pixel contigui dello stesso colore.

Il parametro *Erosion* indica la quantità di pixel da "erodere" dal contorno dell'immagine.

Il riquadro successivo contiene i parametri generali relativi al layout.

Il parametro *White ink* è attivo solo se la calibrazione è stata creata con una testina caricata con inchiostro Bianco. Le opzioni disponibili sono "*White matte*" che stampa per ogni immagine un rettangolo bianco delle dimensioni della stessa, "*White shaded*" che stampa per ogni immagine una sfumatura di bianco in base ai colori della stessa, "*White & colors*" consente di stampare l'immagine in modalità normale miscelata al bianco dove serve ,"*Matte & colors*" consente di stampare contemporaneamente un matta bianca e i colori dell'immagine, infine "*Shade & colors*" che permette di stampare contemporaneamente la sfumatura di bianco calcolata automaticamente e i colori dell'immagine.

Il parametro *Printing width* consente di impostare la larghezza massima del layout limitando dunque la stampa a quella misura.

Il parametro *Bottom spacing* imposta la dimensione di una fascia bianca (non stampata) tra una stampa e l'altra.

Il parametro *Print area* (non modificabile) visualizza l'area totale corrente occupata dalle immagini caricate nel layout.

#### **1.4 La coda di stampa**

Il riquadro in basso della finestra principale visualizza la coda di stampa.

MatchPrint consente di impostare e avviare più stampe contemporaneamente, il gestore della coda si occuperà automaticamente di mandare realmente in stampa i lavori generati.

Ogni riga dell'elenco mostra il nome del lavoro in coda, lo stato della stampa con gli eventuali messaggi di errore, la parte di immagine già stampata in percentuale ed in metri lineari, il tempo che manca per terminare la stampa, il tempo già trascorso e il tempo stimato necessario per completare il lavoro, la velocità media di stampa in metri lineari.

Selezionando con un "doppio-click" il nome di un lavoro è possibile riportarlo all'interno della finestra di impaginazione dove può essere modificato e ristampato.

*ATTENZIONE*: le modifiche apportate in questo modo non si riflettono sul lavoro già in coda di stampa.

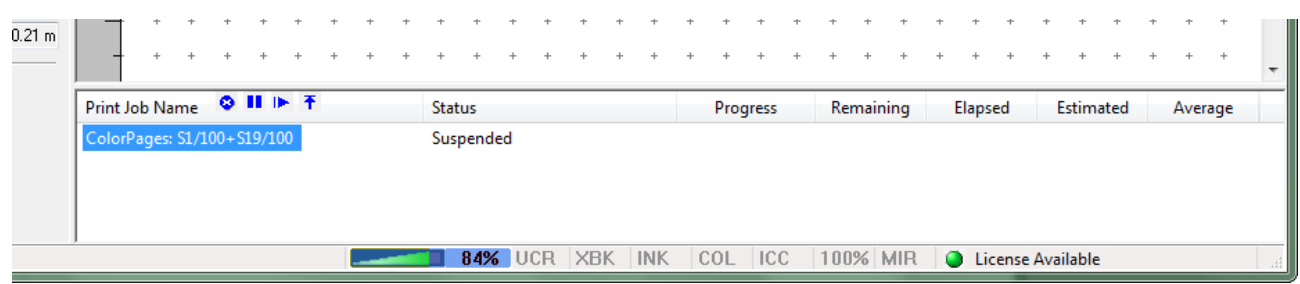

Selezionando il nome di un lavoro con il tasto destro del mouse appare un menù contenente le seguenti opzioni:

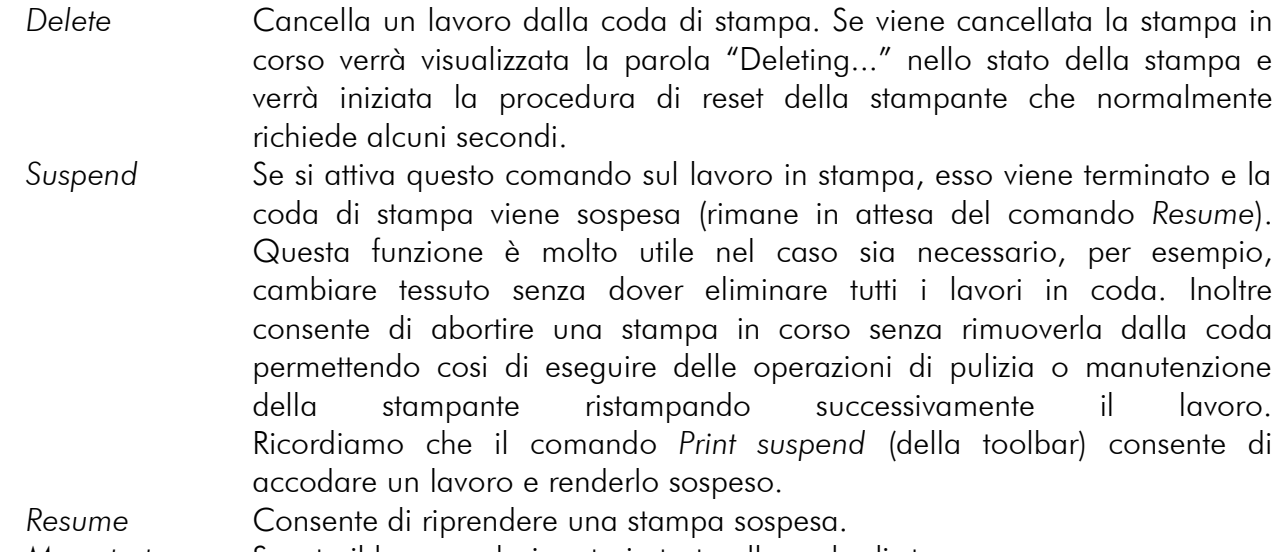

*Move to top* Sposta il lavoro selezionato in testa alla coda di stampa.

## 2 Funzionalità

#### **2.1 Apertura immagini**

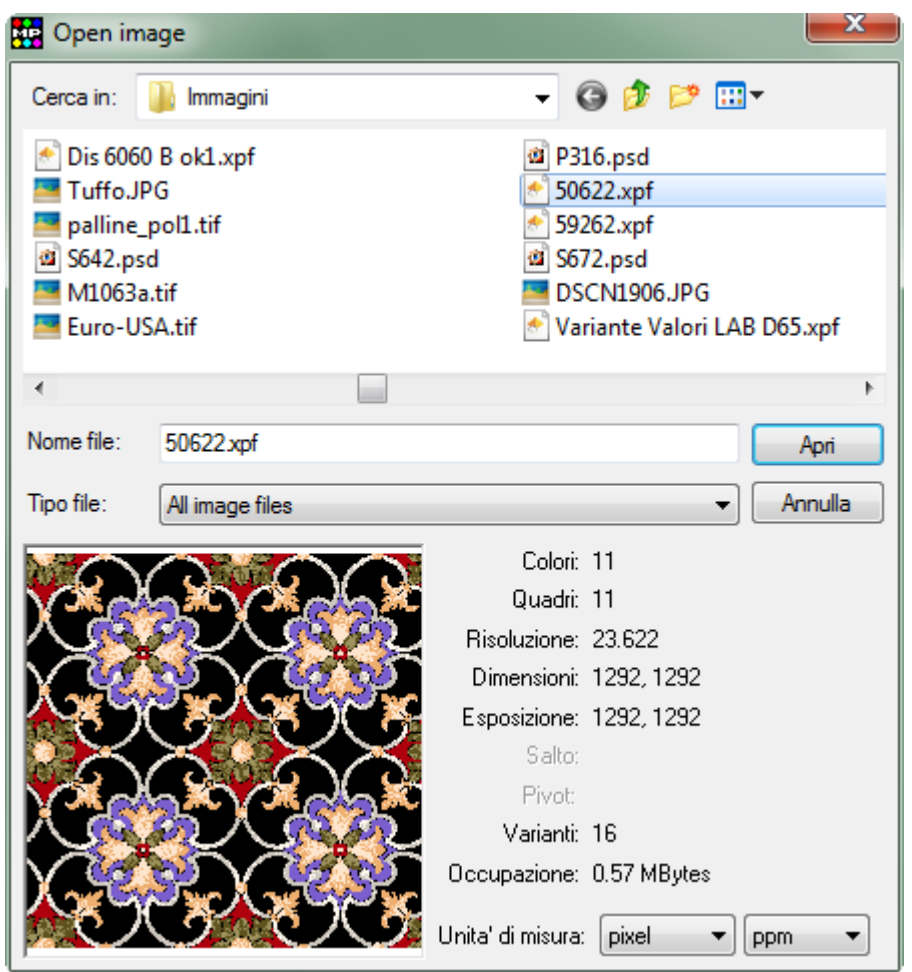

Dalla finestra "*Open Image*" si possono selezionare le immagini da caricare nel layout di stampa. Nella parte inferiore dell'interfaccia viene visualizzata l'immagine correntemente selezionata ed i relativi parametri.

Alcuni di questi sono attivi solo per le immagini create con Ramsete III (XPF): *Colori*, che indica il numero totale di colori presenti nell'immagine; *Quadri*, che indica il numero di quadri se presenti; *Esposizione*, che indica la dimensione finale dell'immagine; *Salto*, che indica lo sfasamento tra le ripetizioni del rapporto; *Pivot*, è un informazione non è utilizzata da MatchPrint; *Varianti*, indica il numero di varianti presenti nel disegno.

Gli altri parametri sono attivi per tutti i tipi di immagine: *Risoluzione*, che indica la risoluzione del disegno in base al secondo parametro indicato in *Unità di misura* (ppm = punti per millimetro, dpi = punti per pollice); *Dimensioni*, che indica le dimensioni originali dell'immagine in base al primo parametro selezionato in *Unità di misura* (pixel = numero di punti, mm = millimetri, inch = pollici); *Occupazione*, che indica la dimensione del file in bytes.

I formati file supportati sono i seguenti:

- Ramsete III image (\*.xpf)
- Btree image format (\*.scn, \*.gof)
- JPEG Image format (\*.jpg)
- Photoshop Image (\*.psd)
- TIFF image format (\*.tif, \*.tiff)
- PDF Portable Document Format (\*pdf, \*.eps, \*.ps)

#### **2.2 Gestione layout**

Il layout è l'insieme delle immagini caricate a video e delle loro impostazioni. Una volta impostato, un layout può essere salvato su disco per poi essere richiamato e stampato successivamente. Questa funzionalità risulta comoda le volte in cui è necessario stampare più immagini contemporaneamente con parametri differenti, magari su diversi tessuti.

Quando si decide di salvare un layout con il comando *Save ...* del menù *File* bisogna tenere presente che le informazioni salvate non includono anche i file immagine ma solo un riferimento a dove sono salvate su disco.

*Esempio:*

*caricando due immagini (uno.tif e due.xpf) che si trovano su disco nel percorso c:\disegni\cravatte, ed impostandone i parametri di stampa, una volta salvato il layout non sarà possibile spostare le immagini in un altro percorso (ad esempio c:\disegni\tessuti) se non si vuole perdere il riferimento ad esse. O meglio, spostando i file in un'altra cartella, all'apertura del file layout (.LDF) si verrà informati che le immagini ad esso associate non sono più disponibili.*

Per questo motivo i file di layout sono di dimensioni molto ridotte, nell'ordine dei KBytes anche se fanno riferimento ad immagini di MB o GB.

Per ricaricare un layout salvato è sufficiente utilizzare il comando *Load ...* del menù *File*.

Per essere sicuri di salvare sia il layout sia i dati delle immagini si può utilizzare il comando *Archive ...*, che consente di creare un unico file che contiene tutte queste informazioni e permetterà dunque di ricaricare le immagini anche dopo averle cancellate dal disco o spostate dalla posizione originale. Questo tipo di file può essere di dimensioni ragguardevoli, in funzione delle immagini caricate. Risulta molto comodo per fare i backup delle stampe, salvando sia i disegni sia le impostazioni del lavoro eseguito.

#### **2.3 Duplicazione o cancellazione immagini**

Con il comando *Delete* (tasto di scelta rapida "Canc") è possibile eliminare l'immagine selezionata dal layout. Con il comando *Copy* (tasto di scelta rapida "CTRL + Ins") è possibile duplicare un'immagine a fianco di quella esistente mantenendo invariati i parametri di stampa associati. Con il comando *Duplicate* (tasto di scelta rapida "Ins") l'immagine, oltre ad essere duplicata verrà anche impostata ad un'altra variante (solo per i file XPF che supporto tale caratteristica). Le immagini duplicate vengono posizionate a fianco se lo spazio bianco è sufficiente, altrimenti al di sotto della posizione dell'originale.

Tutti questi comandi sono accessibili anche tramite i relativi bottoni della toolbar.

C'è inoltre la possibilità di impostare una spaziatura automatica in modo che ci sia una distanza minima tra le immagini duplicate (vedi paragrafo *Finestra di impaginazione*).

#### **2.4 Tasselli colore, commenti e rotazione immagini**

Cliccando con il tasto destro del mouse su un immagine appare il seguente menù contestuale.

L'opzione *Color chips* permette di attivare e disattivare la stampa dei tasselli dei colori che compongono l'immagine.

L'opzione *Color chips options* visualizza la seguente maschera dove oltre che attivare o meno la stampa dei tasselli è possibile impostarne le caratteristiche: *Position* è la posizione in cui verranno stampati (sopra, sotto, destra o sinistra), *Size* è la dimensione in millimetri o in pollici in base all'unità di misura impostata, *Repeat* permette di ripetere la serie dei tasselli su tutta l'altezza o la lunghezza dell'immagine (a seconda della loro posizione), *Don't sign* 

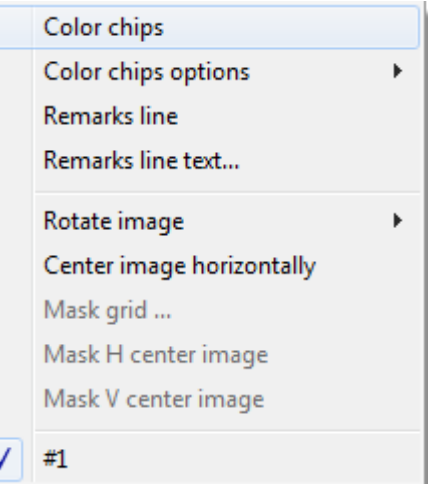

*out of gamut* abilita o meno l'indicazione con un punto esclamativo dei colori che non sono contenuti nel gamut della stampante.

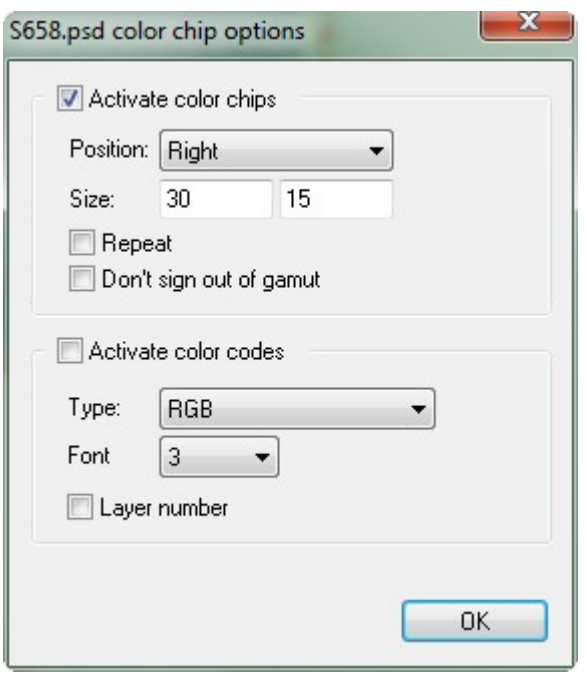

È anche possibile stampare in ogni tassello il codice del colore. Nel caso in cui il colore non appartenga a una cartella colori e perciò non abbia un codice, il colore può essere identificato scegliendo il formato di nel campo *Type* (RGB, HSV-HSB, Ramsete, PhotoShop®, Ramsete-RGB, Ramsete-PhotoShop®, PhotoShop®-RGB, Lab, Lch). *Font* indica la dimensione in millimetri del carattere utilizzato per il codice. Con *Layer number* si abilita l'indicazione del numero del quadro corrispondente al colore.

L'opzione *Remarks line* permette di attivare e disattivare la stampa commenti.

L'opzione *Remarks line text...* permette di scrivere i commenti e di impostarne le caratteristiche. *Font size* indica la dimensione in millimetri del carattere utilizzato. *Position* è la posizione in cui verranno stampati (sopra o sotto).

Nel campo successivo è possibile scrivere il commento. Il programma riconosce inoltre alcune "macro" che iniziano col il simbolo "\$"; ad esempio la scritta "\$n" viene sostituita con il nome del disegno.

L'opzione *Rotate image* permette di ruotare l'immagine di 90, 180 o 270 gradi.

Se l'immagine contiene delle varianti, queste verranno elencate sotto l'opzione rotazione per permetterne una selezione più rapida.

Se l'immagine è RGB e contiene un profilo ICC incorporato, viene visualizzato il nome di tale profilo, con la possibilità di attivarlo in modo che il software stampi l'immagine utilizzandolo come ICC di input.

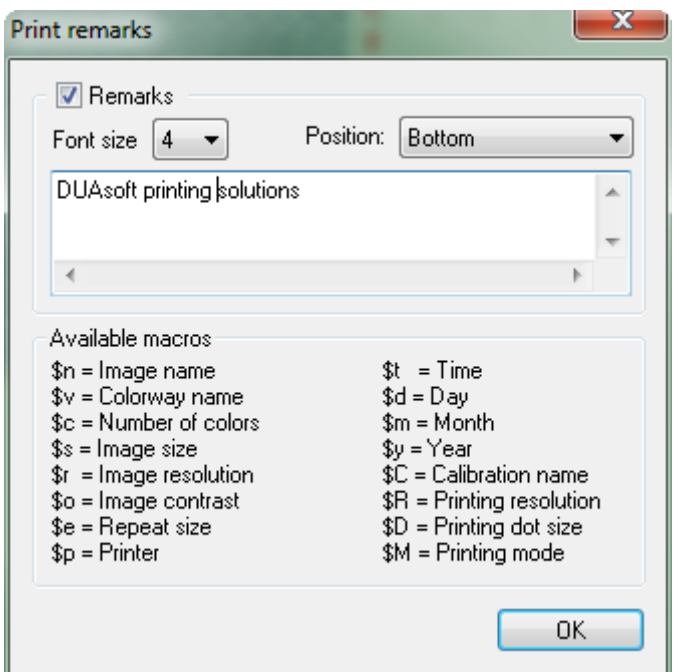

#### **2.5 Atlante colori**

MatchPrint II integra la possibilità di stampare un atlante colori. La resa cromatica di queste pagine dipende dalla stampante utilizzata e viene influenzata dal tipo di tessuto e dai trattamenti che subisce, dagli inchiostri, dai parametri di stampa, per cui non è possibile utilizzare un atlante colori generato per un altro profilo di calibrazione.

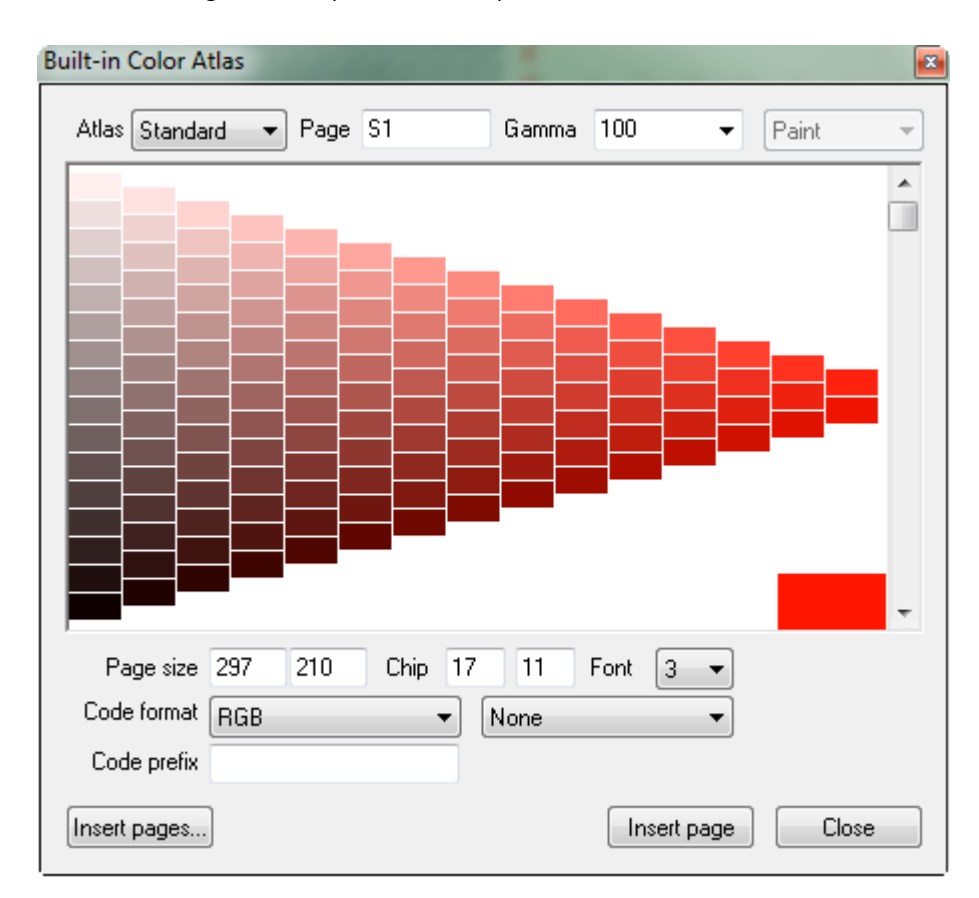

Attraverso la casella combinata *Atlas* è possibile selezionare il tipo di atlante tra i seguenti opzioni: "Index", "Standard" ed "Extended".

L'atlante "Index" è composto da 7 pagine: la prima presenta i toni di grigio e le altre sei presentano i colori con la massima densità (vedi prima figura a fianco).

L'atlante "Standard" è composto da 72 pagine triangolari, per ogni pagina cambia il colore di riferimento (in basso a destra) che viene sfumato verso il nero e verso il bianco (vedi seconda figura a fianco).

L'atlante "Extended" è strutturato come quello "Standard" ma è composto da 1530 pagine.

Inoltre è possibile generare una grande quantità di pagine intermedie dell'atlante per facilitare la ricerca di colori particolari selezionando (cliccando con il tasto sinistro del mouse) uno dei tasselli di colore presenti nella pagina.

Le varie pagine sono identificate da un nome univoco che consente di poterle ristampare in ogni momento per far fronte al normale degrado cromatico dato dal tempo. La sintassi del nome delle pagine è "pg.subpg" dove il valore "subpg" é opzionale. I numeri delle pagine (pg) variano da 1 a 72 (o a 1530 se l'atlante è esteso), le sottopagine (subpg) da 1 a 135.

Il valore di *Gamma* può essere impostato da 5 a 195 con incrementi di 5. Esiste un elenco predefinito di parametri che non è però vincolante.

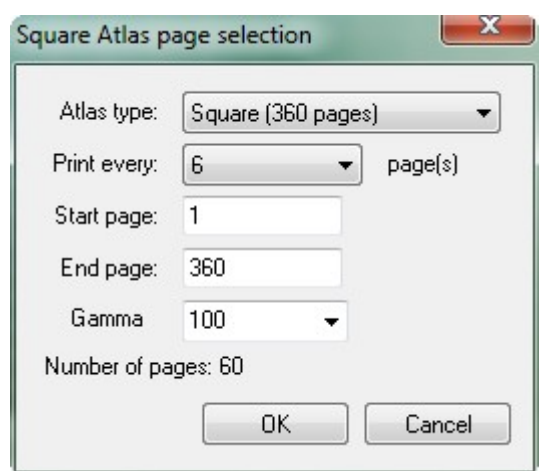

Il campo di input *Page* consente di inserire il nome di una pagina precedentemente stampata e/o cambiare qualche parametro della pagina attualmente visualizzata. Per cambiare pagina è possibile anche usare la barra di scorrimento sulla destra della finestra.

È possibile personalizzare le dimensioni della pagina e dei tasselli colore (in millimetri o pollici) e selezionare il tipo di codice che verrà stampato in ogni colore (codici Ramsete, Ramsete page, RGB, HSV HSB, PhotoShop<sup>®</sup>). In ogni colore possono essere stampati due codici diversi.

Il bottone *Insert page* inserisce la pagina selezionata nella finestra di impaginazione; *Close* chiude la finestra dell'atlante.

Premendo il bottone *Insert pages...* viene presentata la finestra a fianco dove è possibile selezionare il tipo di atlante da gestire, l'intervallo di pagine da stampare, l'eventuale salto tra le pagine e la gamma da applicare. Più in basso viene indicato il reale numero di pagine che verranno inserite nel layout premendo sul bottone OK.

#### **2.6 Atlante colori quadrato**

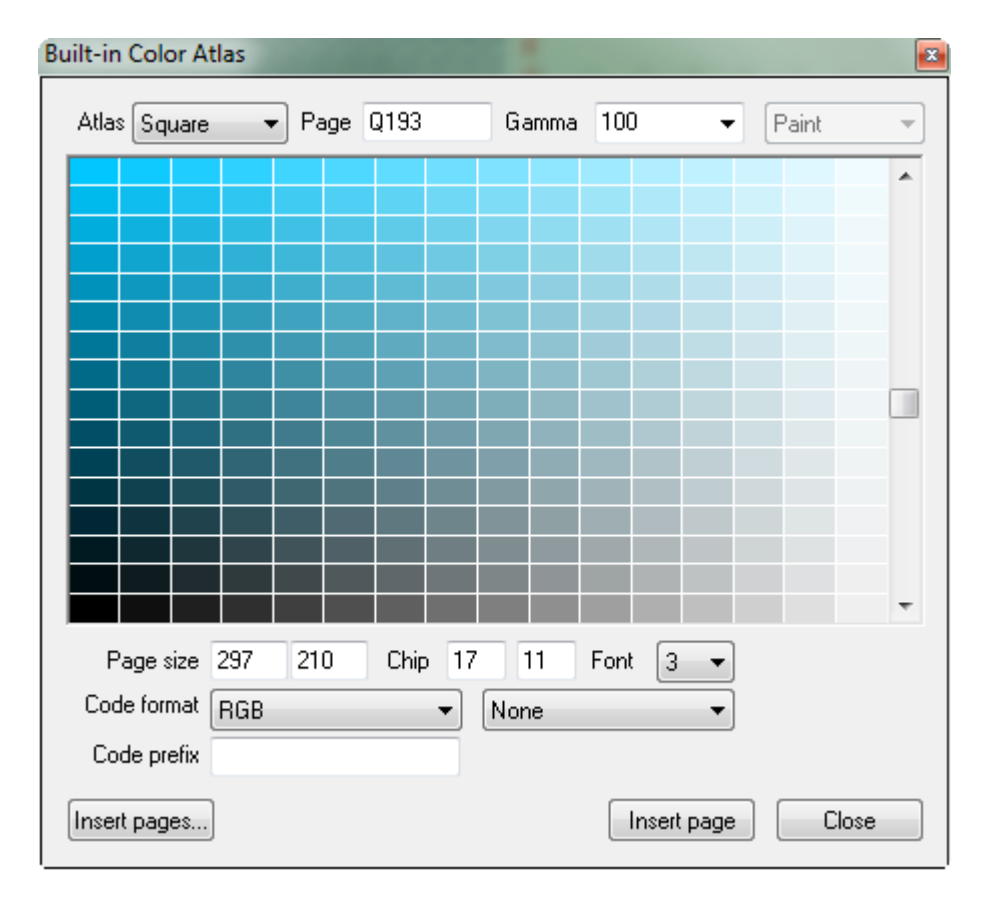

L'atlante colori quadrato differisce da quello triangolare nella forma delle pagine che sono di 20x20 tasselli. Per questo tipo di atlante possono essere stampate 360 pagine.

ll campo di input *Page* consente di inserire il numero della pagina attualmente visualizzata. Per cambiare pagina è possibile anche usare la barra di scorrimento sulla destra della finestra.

Come per l'atlante triangolare, é possibile personalizzare le dimensioni della pagina

e dei tasselli colore e selezionare il tipo di codice che verrà stampato in ogni colore (codici Ramsete, Ramsete page, RGB, HSV HSB, PhotoShop<sup>®</sup>). In ogni colore possono essere stampati due codici diversi.

Il bottone *Insert page* inserisce la pagina selezionata nella finestra di impaginazione; *Close* chiude la finestra dell'atlante.

Il bottone *Insert pages...* da la possibilità di inserire nella finestra di impaginazione un intervallo di pagine prevedendo anche un eventuale salto tra le pagine.

#### **2.7 Cartella colori**

MatchPrint II offre anche la possibilità di stampare le cartelle colori create con Ramsete III dal menù *File* -> *Open color chart ....*

Dopo avere selezionato la cartella colori desiderata si apre la seguente finestra dove è possibile scegliere un intervallo di pagine da stampare, le

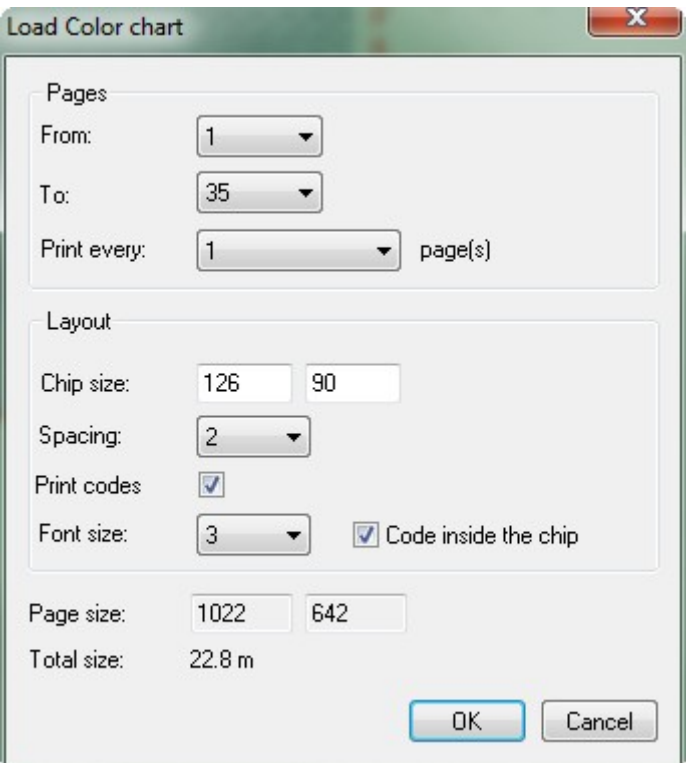

dimensioni dei tasselli colore, lo spazio bianco tra un tassello e l'altro e la dimensioni del carattere dei codici (in millimetri).

Il campo *Size* mostra le dimensioni reali di stampa di una pagina.

#### **2.8 Ricerca colore**

Questa funzione permette di verificare come vengono convertiti i colori in base alla calibrazione selezionata.

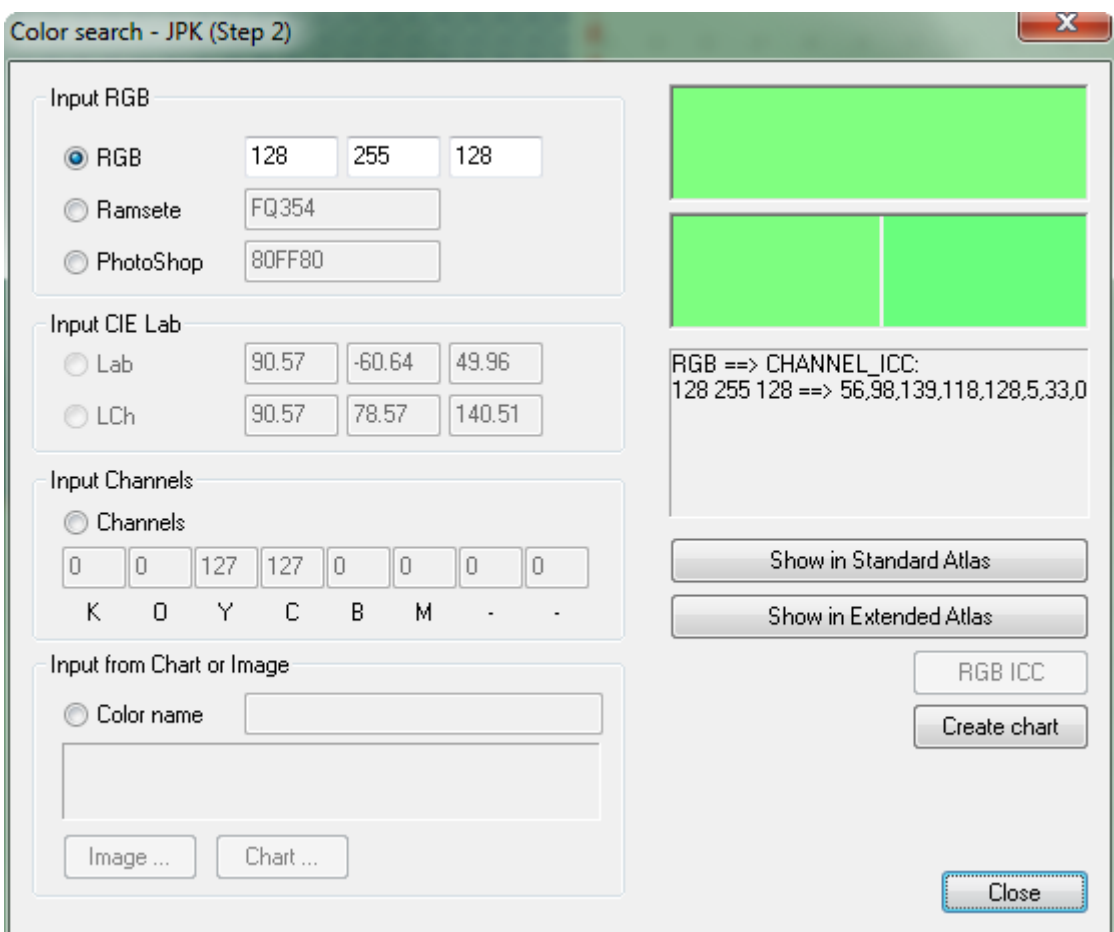

In una delle sezioni "*Inputs*" è possibile inserire il colore di riferimento che si vuoe verificare in una delle modalità disponibili: RGB, codice Ramsete, codice Photoshop, valore Lab (attivabile solo se la calibrazione è completa – Step 5), valore LCh (attivabile solo se la calibrazione è completa – Step 5). Oppure inserendo i valori dei canali per una conversione inversa. Infine è possibile selezionare un colore all'interno di una cartella.

Una volta inserito i valori (ad esempio RGB) nei campi channels vengono visualizzate le quantità utilizzate per ogni colore base della macchina (range 0-255).

Il pulsante "Shiw in Standard Atlas" permette di visualizzare il colore di riferimento selezionato all'interno dell'atlante colori per agevolarne la sua ricerca.

#### **2.9 Proofing profile**

Questa funzionalità consente di utilizzare i profili ICC nella modalità di proofing che ha lo scopo di simulare sul plotter/calibrazione in uso, il comportamento di un altro dispositivo o un'altra calibrazione.

Dall'interfaccia è possibile dunque scegliere il profilo ICC del dispositivo che si vuole emulare. Per aggiungere un profilo all'elenco è sufficiente scegliere la voce *Open ...* dalla lista e selezionare il file.

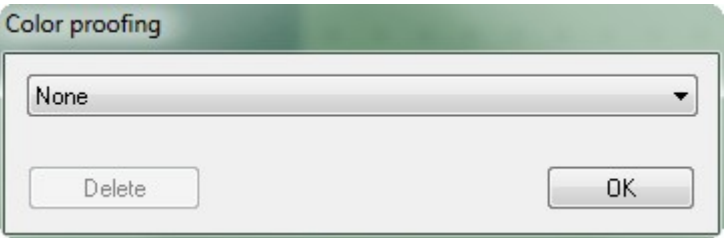

#### **2.10 Gestione stampe effettuate**

La finestra nell'immagine seguente elenca tutte stampe effettuate con il sistema. Nella tabella vengono riportati per ogni stampa il nome dell'immagine (o gruppo di immagini), la calibrazione, la data e l'ora di inizio, l'esito, il tempo totale impiegato, la dimensione in metri quadrati, la lunghezza in metri lineari, il cliente per cui si è effettuata la stampa. Selezionando il nome di un lavoro è possibile, premendo *Load job,* ricaricarlo nella finestra di impaginazione o cancellarlo dalla lista (*Delete job*).

È possibile caricare un lavoro nella finestra di impaginazione anche selezionando il nome con un "doppio-click".

Premendo *Clear log* viene cancellata completamente la lista.

Il bottone *Export log ...* genera un file stampabile che contiene le informazioni della lista in formato PDF ed è contenuto nella cartella Documenti di Windows®.

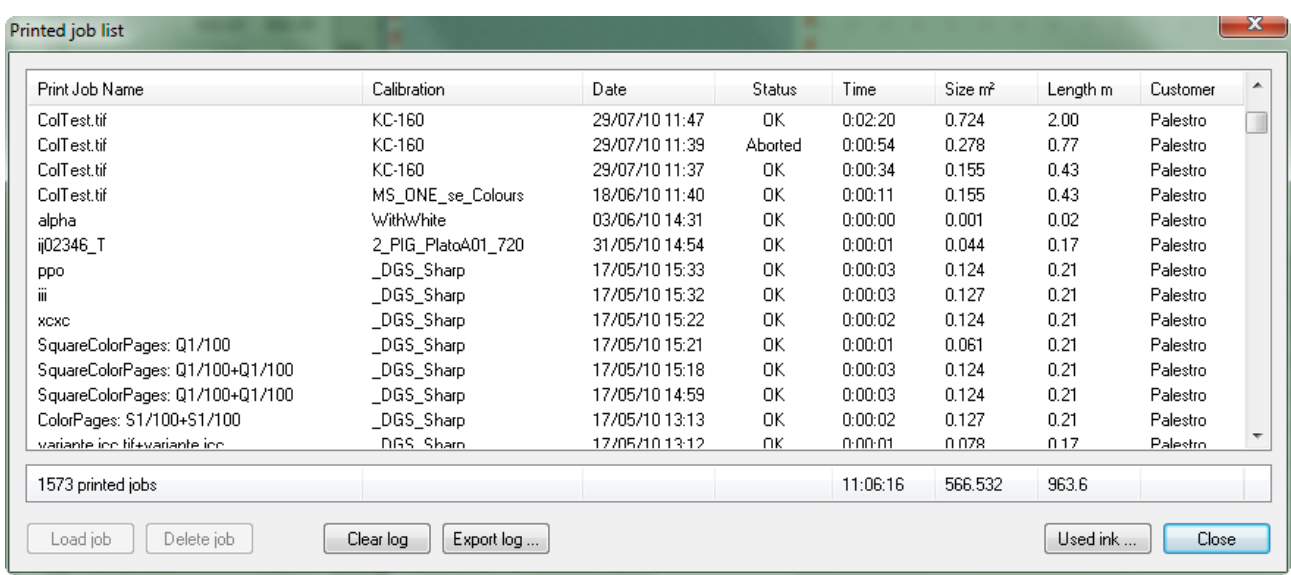

In fondo alla lista troviamo un resoconto del numero di lavori stampati, il tempo totale e la somma delle dimensioni dei disegni.

Ricaricando un lavoro stampato con impostazioni differenti da quelle correnti (calibrazione o parametri di stampa) viene richiesto se ricaricare anche tali impostazioni o mantenere quelle correnti.

## 3 Calibrazione

Questo paragrafo descrive la procedura di calibrazione di MatchPrint II. La calibrazione è quel processo con cui MatchPrint II riconosce il comportamento cromatico della stampante che sta controllando; a parità di dati spediti alla stampante la resa cromatica varia a seconda del modello del plotter, dell'impostazione dei parametri di qualità o di risoluzione, del numero e tipo di inchiostri e del tessuto su cui stiamo stampando. Per le stampanti tradizionali normalmente è sufficiente considerare il comportamento del tipo o dei tipi di carta disponibili (lucida, opaca, trasparente); MatchPrint II invece è nato per gestire i tessuti, pertanto bisogna considerare un numero molto più elevato di variabili. È da tenere conto che l'utente può decidere a sua totale discrezione quali colori e che tipo di coloranti utilizzare.

Inoltre la resa cromatica è fortemente influenza dalle preparazioni chimiche stese sui tessuti per renderli pronti a ricevere gli inchiostri.

Alla fine del processo di calibrazione MatchPrint II sarà in grado di riprodurre al meglio sia i colori RGB (provenienti da una normale immagine di computer, scanner o fotocamera) sia i colori Lab (provenienti da un CAD varianti come Ramsete III) assicurando, in questo secondo caso, l'esatta riproduzione del colore richiesto (limiti dei coloranti permettendo).

La procedura di calibrazione è indipendente dal modello di stampante utilizzato.

#### **3.1 Creazione di una calibrazione**

Il processo di calibrazione si suddivide in 5 fasi separate. Per completare questa procedura è indispensabile utilizzare uno spettrofotometro per la lettura dei campioni di colore stampati.

#### **3.1.1 Configurazione spettrofotometro**

MatchPrint supporta diversi modelli di spettrofotometro che è possibile configurare nella seguente interfaccia (comando *Spectrophotometer configuration* del menù *File*).

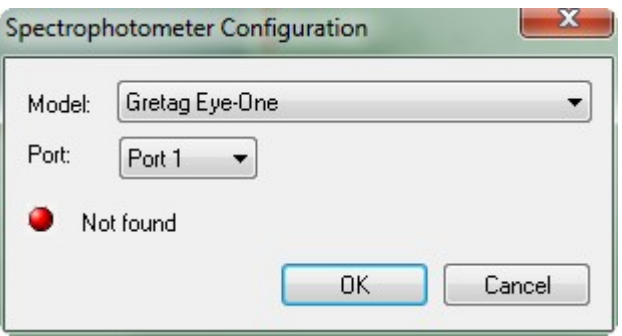

Per configurare lo spettrofotometro è necessario prima collegare lo strumento: il tipo di connessione dello strumento al computer dipende dal modello (solitamente o USB o seriale). Successivamente scegliere il nome corrispondente al modello posseduto dall'elenco disponibile. Se il funzionamento è corretto il LED nella finestra apparirà di colore verde. Diversamente è possibile provare a cambiare il numero della porta di collegamento.

#### **3.1.2 Procedura**

*Calibration->Step 1: Print density test*

Posizionandosi su questa opzione bisogna scegliere il formato della stampa da eseguire. Le opzioni sono: Small (tasselli di dimensione 30x20 mm), Medium (tasselli di dimensione 30x40 mm), Large (tasselli di dimensione 30x60 mm). Il numero di tasselli per riga è sempre di 24.

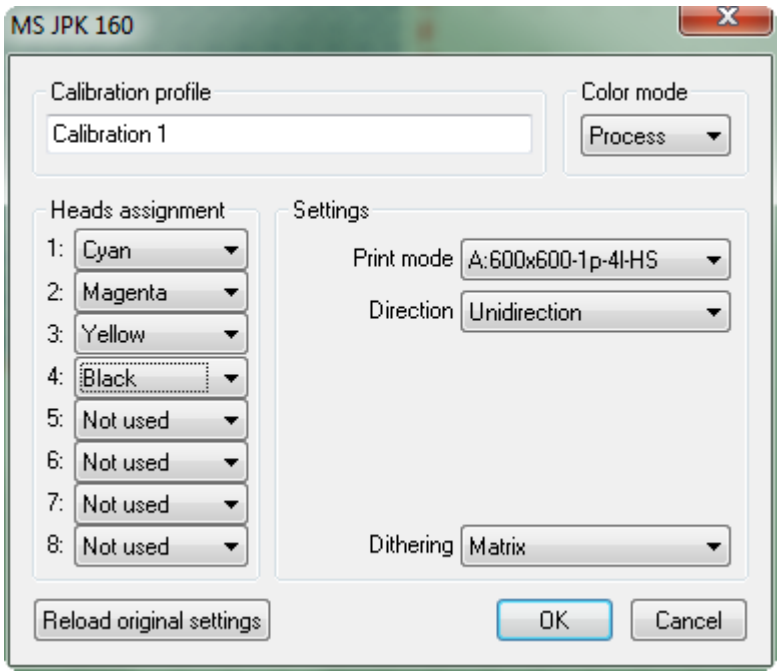

Successivamente viene richiesto il nome della calibrazione (non è possibile usare il nome di una calibrazione già esistente), l'indicazione degli inchiostri caricati e l'impostazione dei parametri della stampante attiva (per maggiori dettagli vedi "Stampanti supportate").

Devono essere indicati come colori *Spot* per esempio i colori fluorescenti, dorati o il nero pigmento da utilizzare per i filetti quando questi colori devono essere gestiti con quadri dedicati. I colori Spot verranno utilizzati solo nel caso in cui nel disegno (creato con Ramsete III) sia presente un quadro con nome uguale a quello del colore Spot stesso (campo *Ink name* nella finestra Read density test).

I colori *White* ed *Engraving* sono gestiti automaticamente dal software per la stampa su fondi neri o per l'incisione digitale di quadri.

I parametri impostati verranno salvati all'interno della calibrazione. Confermando questi parametri verrà stampato il pattern di test (density test). Una volta ottenuta la stampa è necessario completare il processo di finissaggio del tessuto (vaporizzaggio, lavaggio, ecc.) prima di procedere alla fase successiva.

#### *Calibration->Step 2: Read density test*

Inizialmente viene richiesto di calibrare lo spettrofotometro; la calibrazione dello spettrofotometro si esegue posizionando lo stesso sulla tavola del bianco fornita con l'apparecchio e premendo OK nella finestra.

Calibrato lo spettrofotometro viene richiesto il nome della calibrazione (è possibile scegliere solo calibrazioni esistenti) ed è necessario indicare esattamente il nome riportato in testa al pattern da leggere.

Scelta la calibrazione viene visualizzata la seguente finestra dove il numero di righe dipende dal numero di teste utilizzate dalla stampante e dalla presenza di inchiostri "tagliati" (che vengono stampati insieme al puro corrispondente).

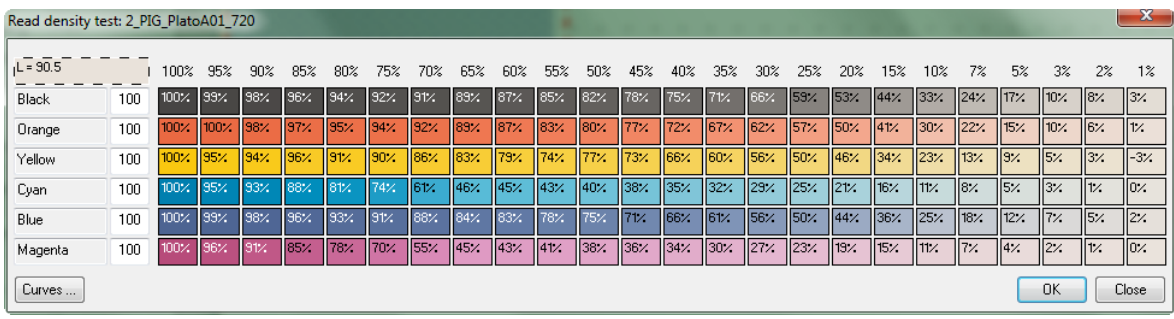

Inizialmente viene richiesto di leggere il colore del fondo pezza. Dopodiché è necessario leggere le bande di colore (in tutto 24 tasselli per colore). La procedura si esegue premendo il tasto di lettura dello spettrofotometro dopo averlo posizionato sul tassello colore. Se si dovesse leggere un colore errato è possibile selezionarlo con il mouse e rileggerlo.

Una volta completata la sequenza per ogni colore, il programma computa il "bleed point" e lo propone nel campo di input. Questo parametro indica quanti colori nella parte scura della banda sono molto simili; l'indicazione di questo parametro consente di limitare il problema di "spandimento" degli inchiostri e/o di risparmiare consumo di inchiostro nel caso la saturazione massima sia raggiunta con percentuali di copertura inferiori al 100%.

È molto importante cercare il giusto compromesso tra saturazione e quantità di inchiostro per impostare correttamente questo parametro in quanto influenza significativamente la qualità dei filetti stampati. Se viene indicato, per esempio, il valore 90%, allora il sistema userà il terzo colore letto come soglia massima di quel colore e punto di partenza della scala dei grigi.

La lettura dei colori spot non è obbligatoria. Nel caso in cui questa non fosse effettuata il software utilizza il colore applicando una curva di linearizzazione predefinita e il valore del bleed point proposto sarà sempre 100%.

Il flag *Stripes reading* deve essere attivato solo nel caso in cui si utilizzi uno spettrofotometro Gretag Eye-One, che supporta la lettura in continuo di più colori. In questo modo è possibile leggere con una passata veloce una intera riga di tasselli colore, velocizzando notevolmente la lettura delle pagine di calibrazione.

La procedura per leggere "a strisce" è la seguente:

- leggere il tessuto disabilitando il flag *Stripes reading*;
- posizionarsi sul primo tassello della riga che si vuole leggere;
- attivare il flag *Stripes reading*;
- posizionare lo spettrofotometro sulla parte bianca del tessuto alla sinistra del primo tassello;

– premere (e tenere premuto) il tasto di lettura dello spettrofotometro ed attendere il suono di start (passano 1 o 2 secondi);

- una volta udito il suono è possibile muovere lo spettrofotometro orizzontalmente passando su tutti i tasselli della riga, sempre tenendo premuto il tasto dello spettrofotometro;
- arrivati in fondo alla riga superare l'ultimo tassello, fermarsi su una parte bianca e rilasciare il tasto dello spettrofotometro;
- se la lettura è andata a buon fine tutti i tasselli della riga sul video si coloreranno altrimenti sarà necessario ripetere l'operazione.

È importante che sulla destra, al termine di ogni riga, ci sia una parte bianca di tessuto per permettere al software di riconoscere la fine della lettura.

#### *Calibration->Step 3: Print color calibration*

In questa fase viene nuovamente richiesto il nome della calibrazione (è possibile scegliere solo calibrazioni esistenti).

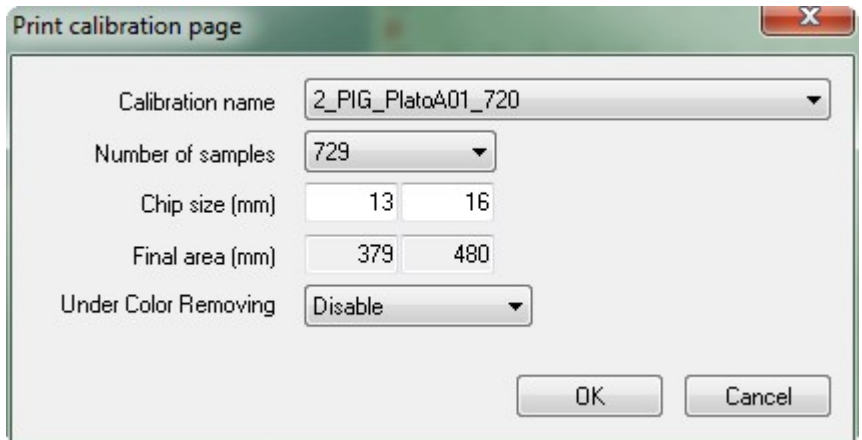

L'utente ha la possibilità di decidere quanto dettagliata deve essere la campionatura (*Number of steps*) e le dimensioni dei chip colore (*Chip* size). Aumentando il dettaglio aumenta anche il numero di tasselli colori complessivamente stampati.

Confermati i parametri viene stampato il pattern di calibrazione dei colori (calibration page). Come per la prima fase è necessario completare il processo di finissaggio del tessuto (vaporizzaggio, lavaggio, ecc.) prima di procedere alla fase successiva.

#### *Calibration->Step 4: Read color calibration*

Come per la fase 2 viene richiesto il nome della calibrazione (è possibile scegliere solo calibrazioni esistenti); è necessario indicare esattamente il nome riportato in testa al pattern da leggere.

Alla conferma del nome verrà richiesto di calibrare lo spettrofotometro.

Calibrato lo spettrofotometro viene presentata la seguente finestra dove il numero di colonne è un multiplo del valore indicato come ampiezza della campionatura nella fase precedente.

Anche in questo caso è possibile effettuare la lettura a strisce con la medesima procedura.

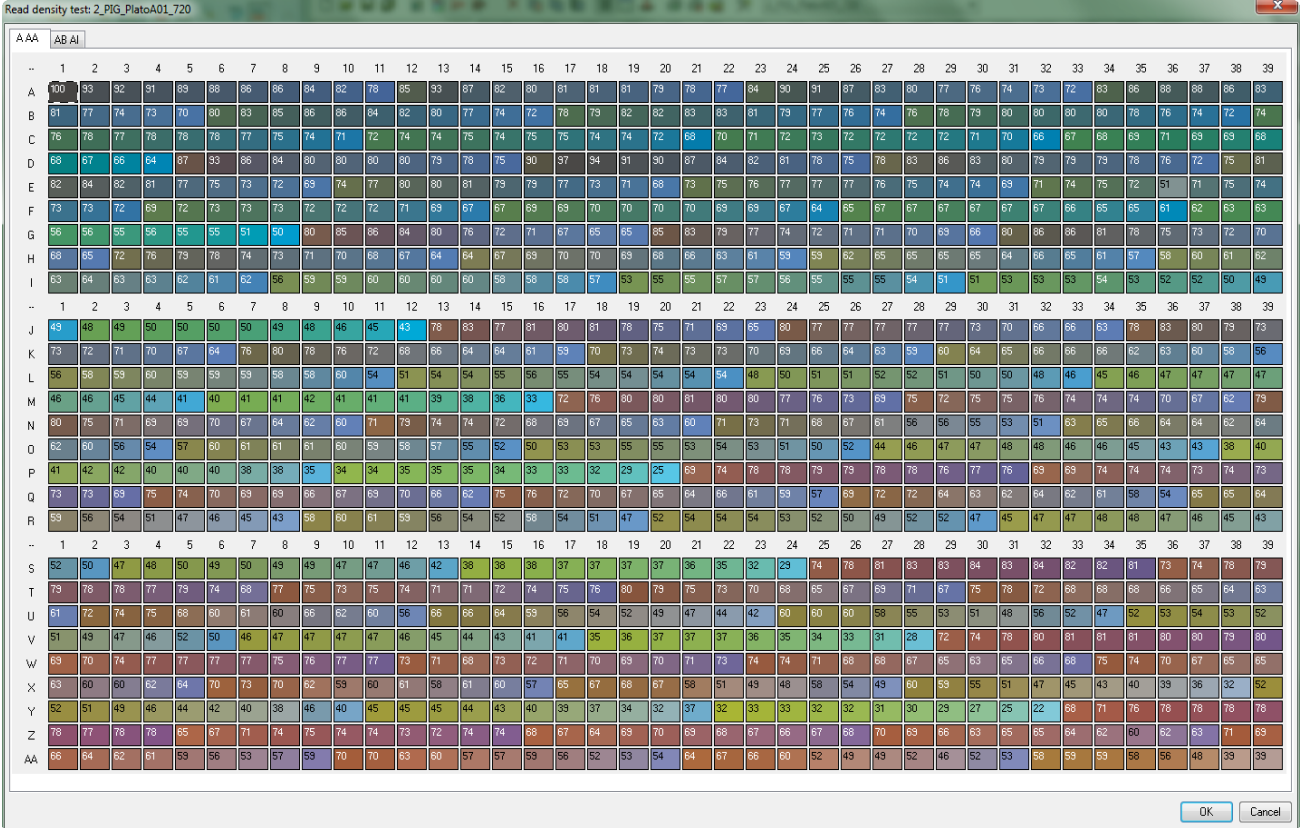

#### **3.2 Utilizzo di una calibrazione**

Senza un profilo di calibrazione attivo non sarà possibile stampare.

L'utente ha la possibilità di utilizzare una calibrazione modificandone alcuni parametri di stampa. Se vengono modificati dei parametri che alterano la riproduzione del colore un messaggio avviserà che il color-matching non è più garantito e di fianco all'indicazione della calibrazione in uso apparirà un simbolo di WARNING (triangolo giallo).

Le modifiche ai parametri vengono salvate nella calibrazione. È possibile ripristinare i valori iniziali cliccando sull'apposito bottone nella finestra delle proprietà della stampante (vedi capitolo Stampanti supportate).

Per selezionare la calibrazione da utilizzare ci sono le seguenti possibilità: scegliere il comando *Printer properties ...* dal menù *File*, fare un doppio click col pulsante sinistro del mouse sul nome della calibrazione sulla *Statusbar*, scegliere la calibrazione direttamente dall'elenco presente nella *Toolbar*.

#### **3.3 Impostazioni avanzate**

Questa operazione permette di impostare la gestione dell'extra black (vedi paragrafo 3.3.1), di gestire la correzione colori (vedi paragrafo 3.3.2), di gestire i profili ICC (vedi paragrafo 3.3.3), di reimpostare il tipo di rendering (vedi paragrafo 3.3.4), e il tipo di calcolo delle sovrapposizioni colori (vedi paragrafo 3.3.5), di preimpostare la curva di simulazione (vedi paragrafo 3.3.6), di indicare l'eventuale percentuale per limitare l'uso degli inchiostri (vedi paragrafo 3.3.7), di impostare il valore di compressione della saturazione (vedi paragrafo

3.3.8), di attivare l'under color removing (vedi paragrafo 3.3.9) e di generare e gestire cartelle colori utilizzando gli inchiostri in modalità spot (vedi paragrafo 3.3.10).

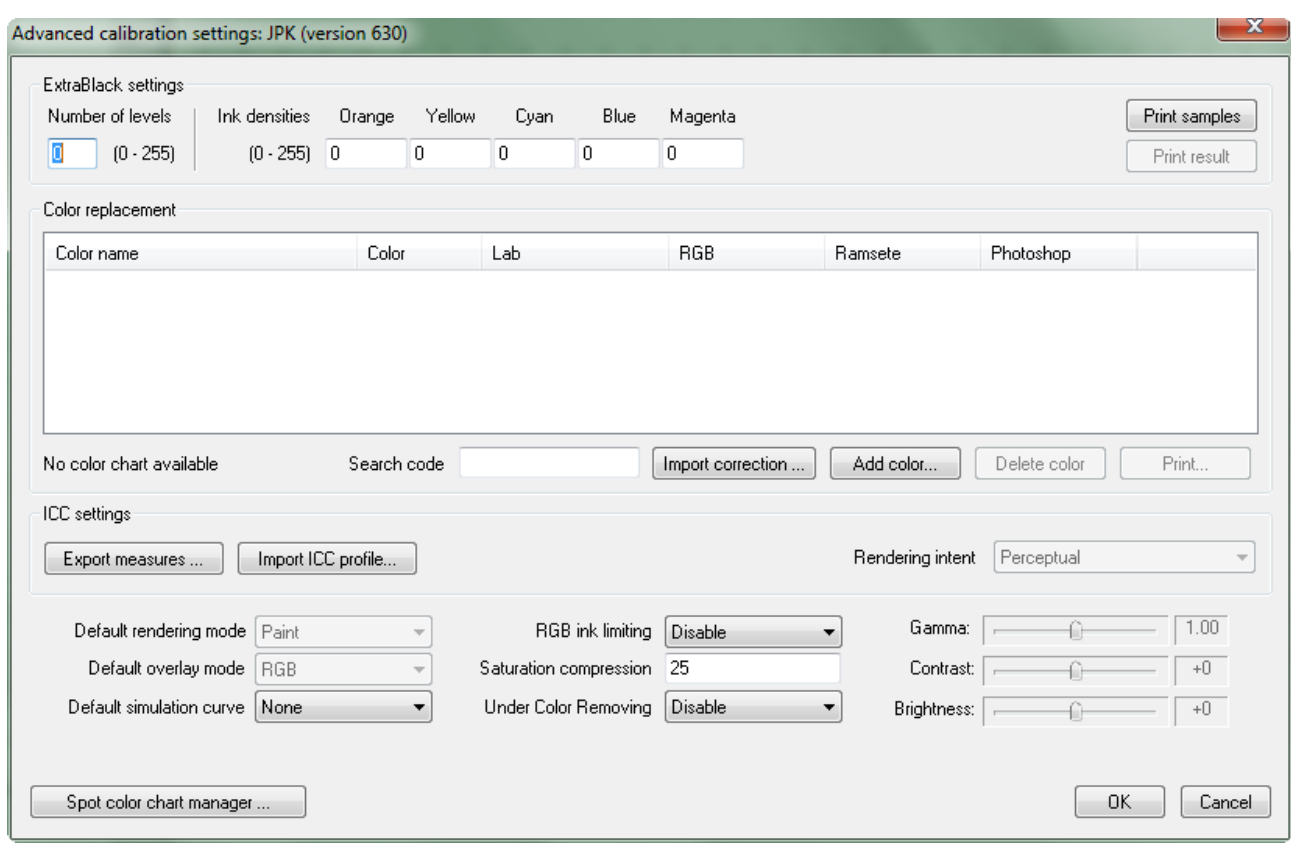

#### **3.3.1 Extra-Black**

L'ExtraBlack può essere utilizzato per scurire ulteriormente il nero qualora l'inchiostro puro risultasse troppo chiaro o per correggerlo nel caso in cui non fosse perfettamente neutro. La correzione avviene stampando insieme al nero altri colori in base ad una ricetta da definire.

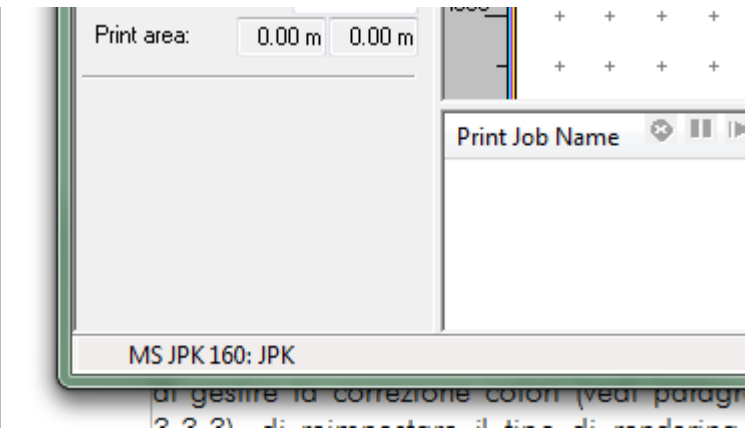

E' possibile stampare una serie

di campioni per facilitare l'individuazione dei colori da utilizzare per comporre la miscela extrablack con il comando *Print samples*. La stampa è suddivisa in un numero variabile di tasselli colore in cui il nero viene miscelato con differenti percentuali degli altri coloranti. Sotto ogni tassello viene indicata la quantità dei colori aggiunti.

Normalmente un colore viene suddiviso in 256 densità, dette livelli, (da 0=colore assente a 255=massima saturazione). Nel campo *Number of levels* occorre indicare in quanti di questi livelli, partendo dalla massima saturazione (255), si deve miscelare il nero con i colori della ricetta.

*Esempio: impostando Number of levels a 1, solo il nero più saturo verrà miscelato con gli altri colori. Tutto il resto della scala di grigi verrà stampata solo utilizzando il nero.*

Nei campi contrassegnati dal nome del colore si indica la quantità di colore da aggiungere al nero specificandola con valori compresi in un intervallo da 0 a 255. La ricetta può essere composta da quanti colori si desidera.

L'utente può valutare il risultato delle impostazioni con il comando *Print result* che stampa un test composto da 128 tasselli della scala dei grigi.

#### **3.3.2 Correzione colori**

Tramite questa funzione è possibile apportare correzioni alle cartelle colori definendo manualmente come stampare i colori la cui riproduzione automatica non risulta soddisfacente.

Inoltre è possibile aggiungere dei colori la cui ricetta è definita integralmente dall'utente, che può, in questo caso, miscelare coloranti base che in automatico non vengono mai mischiati dal software.

Il codice univoco per il riconoscimento del colore da sostituire è il nome che nel caso di immagini XPF corrisponde al nome o codice del colore assegnato al singolo quadro durante la variantatura, mentre nel caso di immagini PSD corrisponde al nome del canale.

Il software confronta tutti i nomi (codici) dei colori appartenenti all'immagine con l'elenco presente nella gestione della sostituzione colore. Nel caso in cui ci sia una corrispondenza il colore dell'immagine viene sostituito con il colore presente nell'elenco.

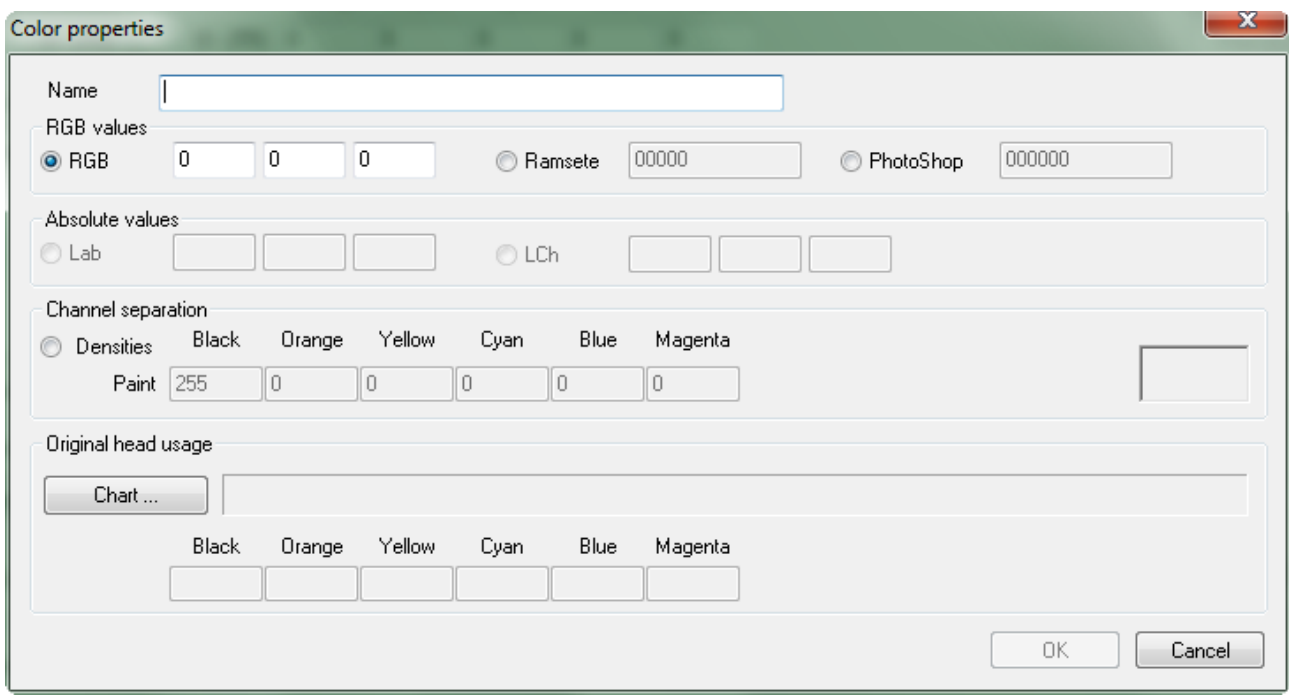

Con il pulsante *Add color ...* o con un doppio click con il tasto sinistro del mouse sul nome del colore è possibile definire o modificare le correzioni.

Il campo *Name* è obbligatorio ed il nome deve essere univoco. I campi successivi permettono di scegliere con che modalità effettuare la correzione. É possibile attivare solo una delle opzioni presenti. I valori delle opzioni disattivate verranno comunque aggiornate automaticamente in base alle impostazioni definite. Di seguito sono descritte le modalità possibili:

- RGB: i tre valori associati corrispondono ai valori R (Rosso) G (Verde) B (Blu), utili per riprodurre colori presi dall'*atlante colori* stampato con MatchPrint direttamente sul tessuto e con i codici RGB visualizzati. Il range di ogni valore varia tra 0 e 255;
- Ramsete: il codice è lo stesso utilizzato nel software Ramsete per definire i colori. Come nel caso precedente il codice può essere preso dall'atlante colori di MatchPrint;
- Photoshop<sup>®</sup>: questo è il codice utilizzato dal software Photoshop<sup>®</sup> per definire i singoli colori;
- Lab: questo codice, solitamente, proviene da letture spettrofotometriche e corrispondente alla descrizione dello spazio colore secondo gli standard CIE Lab;
- LCh: è esattamente equivalente al codice Lab, semplicemente è una differente rappresentazione dello stesso spazio colore;
- Densities: con questa opzione è possibile definire una propria ricetta per riprodurre il colore desiderato. Il range di ogni valore varia tra 0 (colore assente) e 255 (colore alla massima densità consentita).

La visualizzazione del colore impostato è puramente rappresentativa in quanto non è applicata nessuna simulazione a video del risultato in stampa.

*Nota bene: in questa finestra è possibile verificare in che modo il software riprodurrà il colore richiesto. Nell'immagine si può vedere che è stato immesso il valore RGB 240, 0, 233 per il colore 1234. Nelle caselle disattivate relative alla voce "Densities" si può vedere che MatchPrint genererà il colore con la ricetta 15 di nero, 10 di arancio e 255 di magenta. Per modificarla è sufficiente attivare la voce "Densities" ed immettere i valori desiderati.*

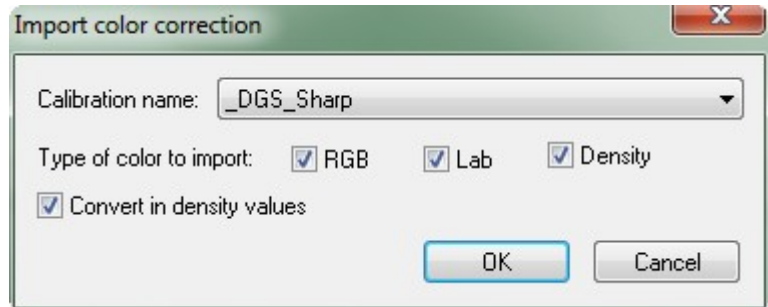

Il pulsante *Import correction ...* permette di importare le correzioni effettuate per un'altra calibrazione adattandole, se necessario, a quella corrente. Nella finestra visualizzata è possibile selezionare la calibrazione da cui prelevare le informazioni di correzione, i tipi di colori da importare e scegliere se adattare le correzioni alla calibrazione corrente (*Convert in density values*).

Il pulsante *Delete color* consente di eliminare dall'elenco la correzione selezionata.

Il pulsante *Print ...* stampa tutto l'elenco delle correzioni.

La casella *Search code* permette di ricercare un colore all'interno dell'elenco indicandone il nome completo o solo una parte.

#### **3.3.3 Profili ICC**

Questa opzione è attiva solo per le calibrazioni eseguite dalla versione 5.50 in poi.

Per abilitare una calibrazione al supporto dei profili ICC è necessario generare un file da inviare a DUAsoft (solitamente tramite posta elettronica) con il pulsante *Export measures ...* . In risposta si riceverà il file del profilo ICC che dovrà essere importato nella calibrazione con il pulsante *Import ICC profile ...* . In questo modo il campo *Rendering intent* viene attivato. Qui è possibile indicare quale intento di rendering utilizzare durante la stampa con gli ICC.

L'abilitazione alla stampa con ICC è indicata anche nella status bar (vedi paragrafo 1.1)

#### **3.3.4 Metodo di rendering**

Con il campo *Default rendering mode* l'utente ha la possibilità di impostare il metodo da utilizzare come default per stampare le immagini che non hanno quadri e varianti o non sono PSD multicanale. Questo significa che aprendo una nuova immagine i parametri ad essa associati verranno inizialmente impostati come indicato in questa voce.

#### **3.3.5 Metodo di sovrapposizione**

Con il campo *Default overlay mode* l'utente ha la possibilità di impostare il metodo da utilizzare come default per stampare le immagini che hanno quadri e varianti o PSD multicanale. Questo significa che aprendo una nuova immagine i parametri ad essa associati verranno inizialmente impostati come indicato in questa voce.

#### **3.3.6 Curva di simulazione**

Con il campo *Default simulation curve* l'utente può definire la curva di linearizzazione di default da utilizzare (vedi paragrafo 1.3).

#### **3.3.7 RGB ink limit**

Con questa opzione è possibile limitare la quantità di inchiostro utilizzata nella stampa. Quando il colore è composto da nero a copertura totale e da altri inchiostri è possibile ridurre la quantità di questi ultimi in modo che la percentuale totale di copertura degli inchiostri non superi il valore specificato. Questo permette di evitare evitare effetti di spandimento stampando colori molto saturi.

#### **3.3.8 Compressione della saturazione**

Questa opzione permette di ridurre percentualmente la quantità di colore utilizzata per la stampa mantenendo invariate le tonalità variando dunque solo la saturazione e la copertura della stampa.

#### **3.3.9 Under color removing**

Questo metodo permette di togliere i colori diversi dal nero durante la stampa di tonalità molto scure così da evitare spiacevoli salti di tono nelle sfumature delle ombre. Le cinque opzioni disponibile permettono di variare la quantità di colori da rimuovere. L'opzione *50-Gamma1* corrisponde alla massima rimozione.

#### **3.3.10 Gestione cartelle colori SPOT**

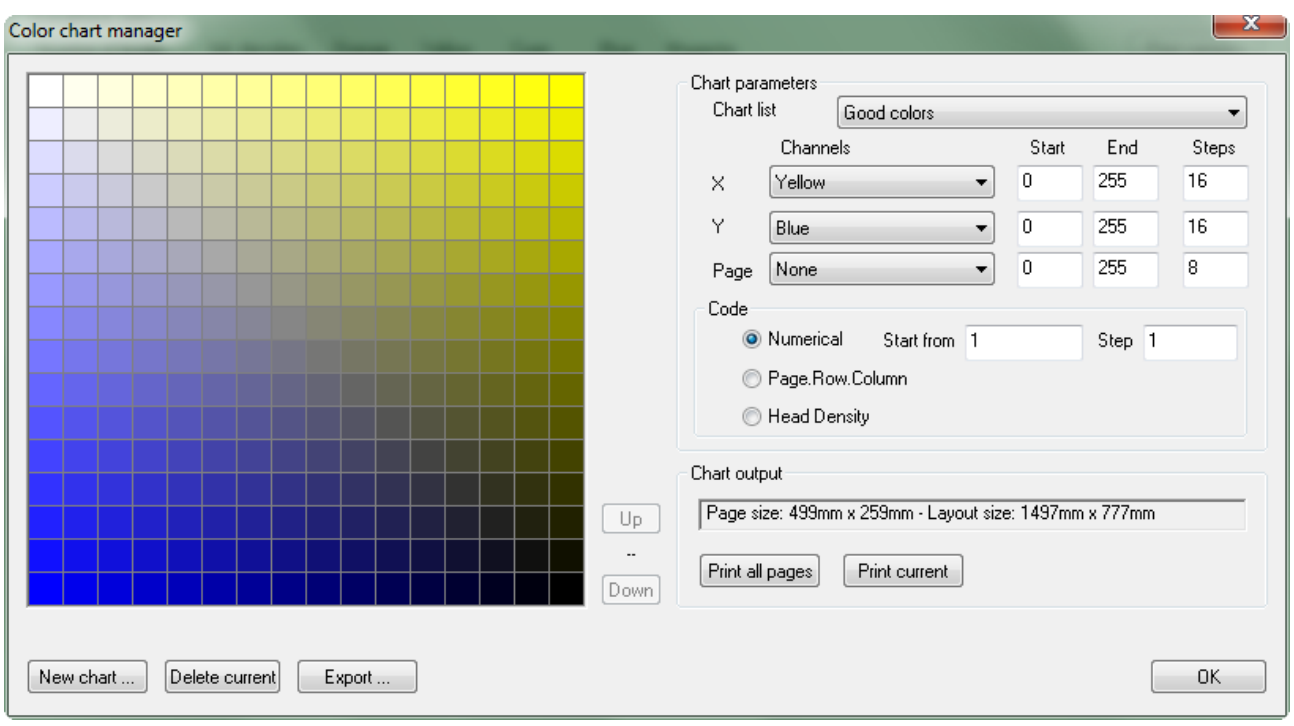

Con questa funzione è possibile creare e gestire delle cartelle i cui colori sono definiti da miscele di quantità di due o tre inchiostri caricati nella stampante. Perciò il risultato è strettamente legato alla calibrazione.

Il bottone *New chart...* permette di definire il nome di una nuova cartella colori.

Il bottone *Delete Current* permette di eliminare la cartella colori attualmente selezionata nel campo *Chart list*.

Il bottone *Export...* permette di esportare la cartella colori per essere utilizzata in Ramsete durante la variantatura.

Nella sezione *Chart parameters* sono contenuti parametri della cartella colori:

- *Chart list* presenta la lista delle cartelle spot associate alla calibrazione,
- *Channels* identifica il colore associato rispettivamente all'asse X, all'asse Y e alle pagine della cartella,
- *Start* indica la densità di partenza del colore associato rispettivamente all'asse X, all'asse Y e alle pagine della cartella (valori da 0 a 255),
- *End* indica la densità di arrivo del colore associato rispettivamente all'asse X, all'asse Y e alle pagine della cartella (valori da 0 a 255),
- Step indica il salto di incremento delle densità.

Nella sezione *Chart output* vengono visualizzate le dimensioni della pagina e dell'intero layout. Inoltre è possibile stampare la sola pagina corrente (*Print current*) o la cartella colori completa (*Print all pages*).

Di fianco alla visualizzazione della pagina della cartella i bottoni *Up* e *Down* consentono di spostarsi attraverso le pagine.

Ogni tassello colore sarà identificato da un codice univoco generato in base alle impostazioni selezionate.

#### **3.4 Gestione delle calibrazioni**

Richiamando la funzione *Calibration->Calibration manager* viene visualizzata la finestra seguente.

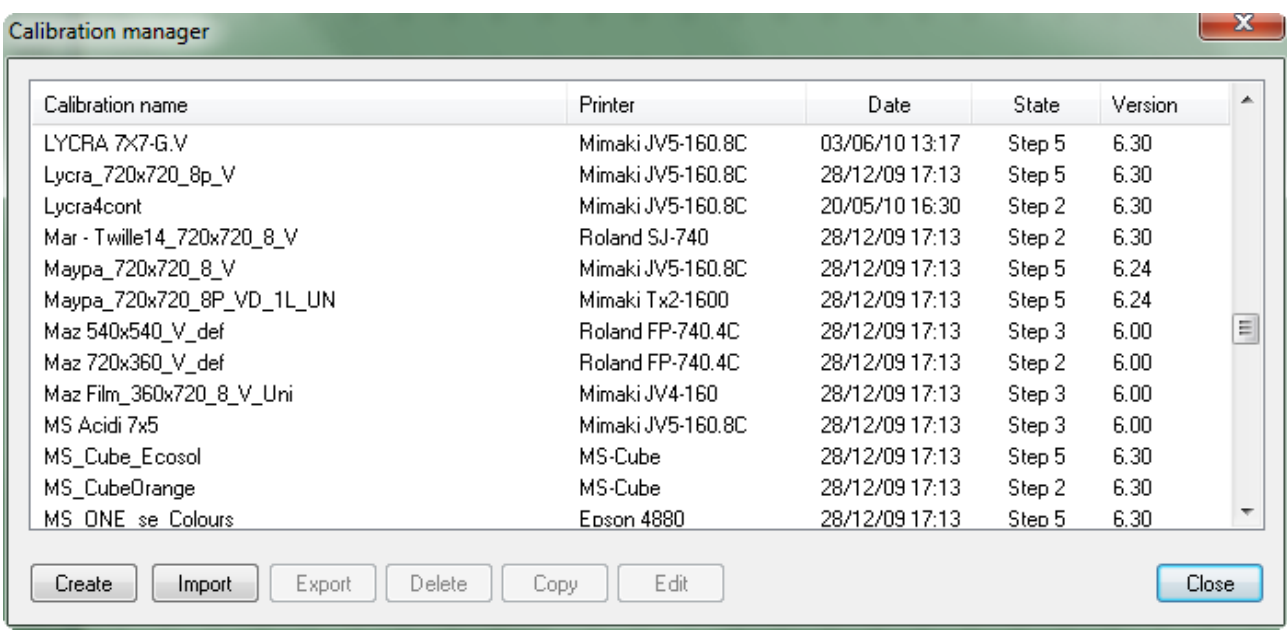

Propone l'elenco delle calibrazioni presenti e consente di rinominarle (facendo doppio click all'interno della lista), cancellarle premendo il bottone *Delete* o copiarle premendo il bottone *Copy*. È inoltre possibile importare o esportare una calibrazione; selezionando una di queste funzioni viene presentata una finestra per indicare dove salvare o da dove caricare la calibrazione. È importante esportare le calibrazioni per poterle salvare su un dispositivo di backup. Le calibrazioni esportate hanno estensione .cds.

Le calibrazioni in cui il campo *State* è minore di 4 sono incomplete e dunque non supportano il color matching.

#### **3.5 Backup**

La calibrazione è la parte più importante dei dati utente per l'utilizzo del programma. Essa garantisce la riproduzione dei disegni in modo costante nel tempo, sia nel caso in cui è necessario cambiare il computer utilizzato, sia in seguito all'aggiornamento di MatchPrint.

Per questi motivi è importante fare delle copie di sicurezza delle calibrazioni utilizzate su altri supporti: CD, DVD, dischi esterni ...

Per effettuare il backup è sufficiente esportare le calibrazioni e copiare i files .CDS sul dispositivo prescelto.

## 4 Diagnostica

Da questo menù è possibile effettuare alcune operazioni di diagnostica sul plotter. Le singole voci possono essere abilitate o meno in funzione della stampante selezionata.

Il comando *Print head order test* è attivo per tutti plotter e consente di stampare una test per determinare l'ordine di caricamento dei colori nelle testine, che è lo stesso da inserire nei parametri di stampa durante la creazione di una calibrazione.

Il comando *Print heads test draw* stampa una pattern per la valutazione del funzionamento di ogni singolo ugello della testina.

Il comando *Heads cleaning* effettua la pulizia delle testine.

Il comando *Linear test pattern* viene attivato solo se è stata selezionata una calibrazione e serve per valutare il risultato della linearizzazione applicata dal software sui singolo colori.

## 5 Stampanti supportate

MatchPrint II è stato realizzato con una struttura modulare che gli conferisce la possibilità di gestire diversi tipi di stampanti, per ognuna delle quali si è reso necessario create una appropriata interfaccia per la selezione dei parametri di stampa in quanto hanno differenti caratteristiche.

Tutte le finestre hanno una parte comune, sempre uguale, in cui specificare il nome della calibrazione (campo *Calibration profile*) e la modalità di stampa (campo *Color mode*): che può essere Process (calcolo automatico dei colori), Spot (separazione dei colori già eseguita nel disegno, dunque da utilizzare con immagini a quadri o multicanale) e Channels (come la modalità Spot più l'utilizzo delle curve di linearizzazione dei colori).

Il numero dei campi per la selezione dei colori varia in funzione del numero di testine presenti sulla stampante (campo *Heads assignment*). La selezione dei colori è dettagliatamente spiegata nel paragrafo 3.1.

L'insieme dei parametri di stampa (campo *Settings*) può essere completamente differente tra i vari tipi di plotter.

Di seguito verrà spiegato velocemente il significato dei parametri per le singole stampanti. Per avere informazioni più approfondite si consiglia di contattare il produttore del plotter stesso.

Il bottone *Reload original settings* permette di ripristinare i parametri di stampa con cui è stata generata la calibrazione.

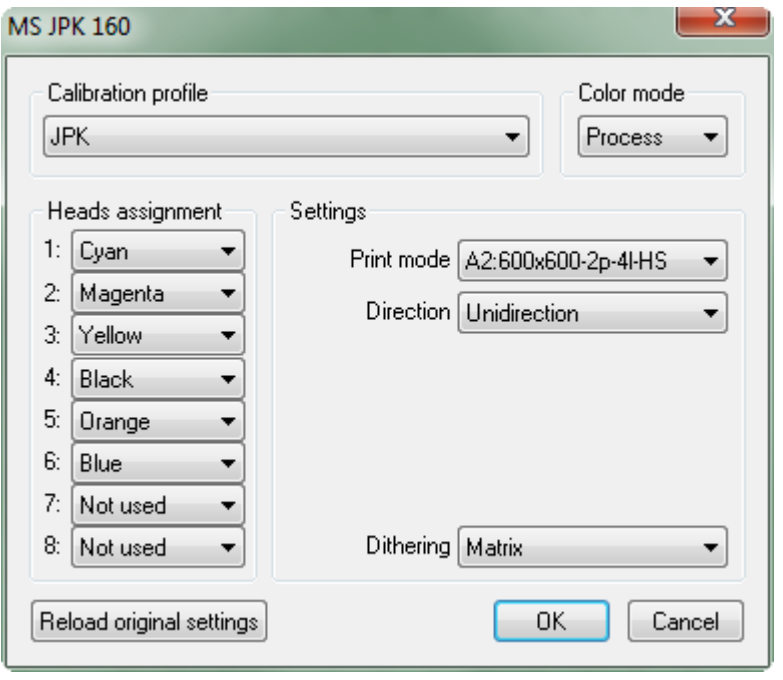

#### **5.1 MS JPK, MS JP6**

Stampante ad elevate prestazione in cui è possibile selezionare la modalità, indicata con lettere dalla A alla H in ordine crescente di copertura; la direzione di stampa che, per le modalità C e D prevede oltre alle classiche unidirezionale e bidirezionale anche una modalità SmartBidi per alcune particolari applicazioni.

Il parametro Dithering permette di definire il tipo di calcolo da utilizzare per effettuare la distribuzione dei punti durante la stampa.

Supporta fino ad 8 differenti colori.

## **5.2 Mimaki-JV5, MS JP5**

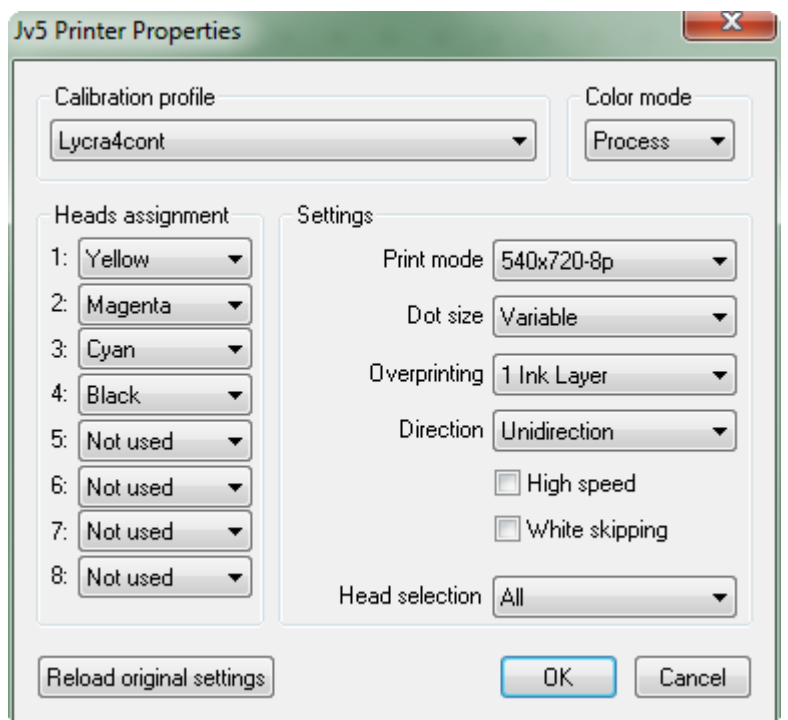

E' possibile utilizzare fino ad 8 differenti colori.

#### **5.3 Mimaki-Tx2, Mimaki-Tx3, MS JP4**

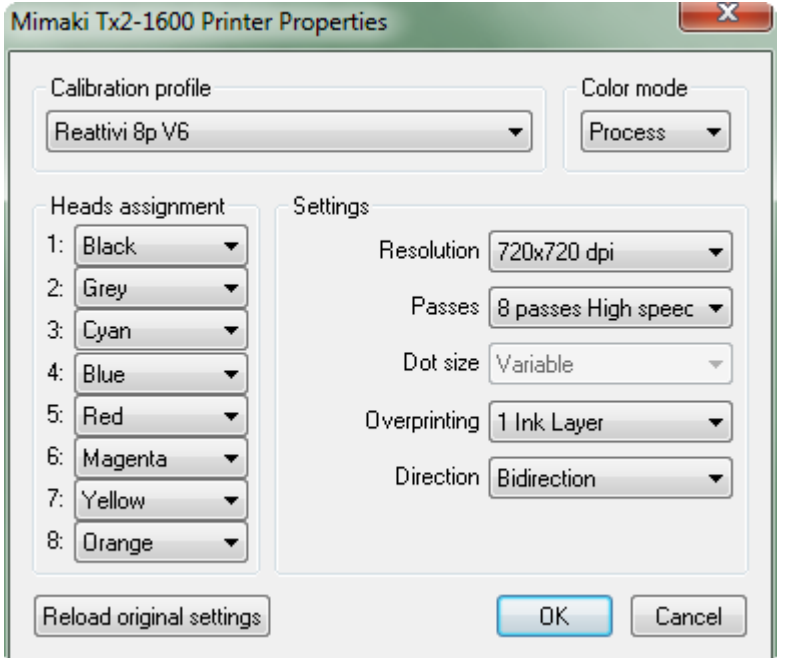

Questa stampante consente di definire la risoluzione di stampa e il numero di passate; il tipo di goccia:

- piccola
- media
- larga
- variabile a 3 livelli
- variabile piccola/media
- variabile media/larga

la modalità unidirezionale o bidirezionale, la velocità del carrello e la ristampa (overprinting). Quest'ultimo parametro permette di stampare per due volte sulla posizione le immagini, è utilizzata per stampare i supporti che assorbono molto colore (come le spugne) e divide la velocità di stampa per il numero di passaggi scelti.

Queste stampanti consentono di definire la risoluzione di stampa, il numero di passate (le cui opzioni cambiano in base alla risoluzione scelta), il tipo di goccia (fissa o variabile), la modalità unidirezionale o bidirezionale e la ristampa. Quest'ultimo parametro permette di stampare per due volte sulla posizione le immagini, è utilizzata per stampare i supporti che assorbono molto colore (come le spugne) e divide la velocità di stampa per il numero di passaggi scelti.

Al massimo è possibile utilizzare 8 differenti colori.

#### **5.4 Mimaki-JV22**

Questa stampante consente di definire la risoluzione di stampa, il numero di passate (le cui opzioni cambiano in base alla risoluzione scelta), il tipo di goccia (fissa o variabile), la modalità unidirezionale o bidirezionale e la ristampa. Quest'ultimo parametro permette di stampare per due volte sulla posizione le immagini, è utilizzata per stampare i supporti che assorbono molto colore (come le spugne) e divide la velocità di stampa per il numero di passaggi scelti.

Al massimo è possibile utilizzare 6 differenti colori.

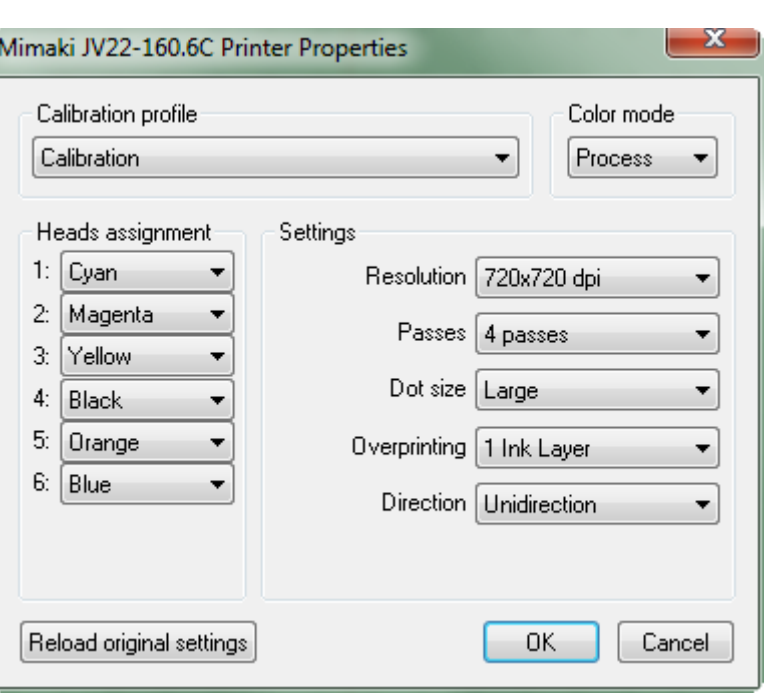

#### х Mimaki JV3-160.6C Printer Properties Calibration profile Color mode Test Process  $\overline{\phantom{a}}$ Heads assignment Settinas 1:  $Cyan$  $\overline{\phantom{a}}$ Resolution 720x720 dpi  $\overline{\phantom{a}}$ 2: Magenta  $\overline{\phantom{a}}$ Passes 4 passes ▼ 3: Yellow  $\overline{\phantom{a}}$  $\overrightarrow{AB}$  as  $\overrightarrow{BA}$  Dot size  $\begin{bmatrix} \overrightarrow{L} \end{bmatrix}$   $\overrightarrow{B}$  utilizzata per stampare i supporti  $5<sub>i</sub>$ Red  $\overline{\phantom{a}}$ Overprinting 1 Ink Layer  $\overline{\phantom{0}}$ 6: Golden Yellow Direction | Unidirection  $\overline{\phantom{0}}$ 0K. Reload original settings Cancel

Questa stampante consente di definire la risoluzione di stampa, il numero di passate (le cui opzioni cambiano in base alla risoluzione scelta), il tipo di goccia (fissa o variabile), la modalità unidirezionale o bidirezionale e la ristampa. Quest'ultimo parametro permette di stampare per due volte sulla posizione le immagini, che assorbono molto colore (come le spugne) e divide la velocità di stampa per il numero di passaggi scelti.

Al massimo è possibile utilizzare 6 differenti colori.

#### **5.5 Mimaki-JV3**

#### **5.6 Mimaki-JV4**

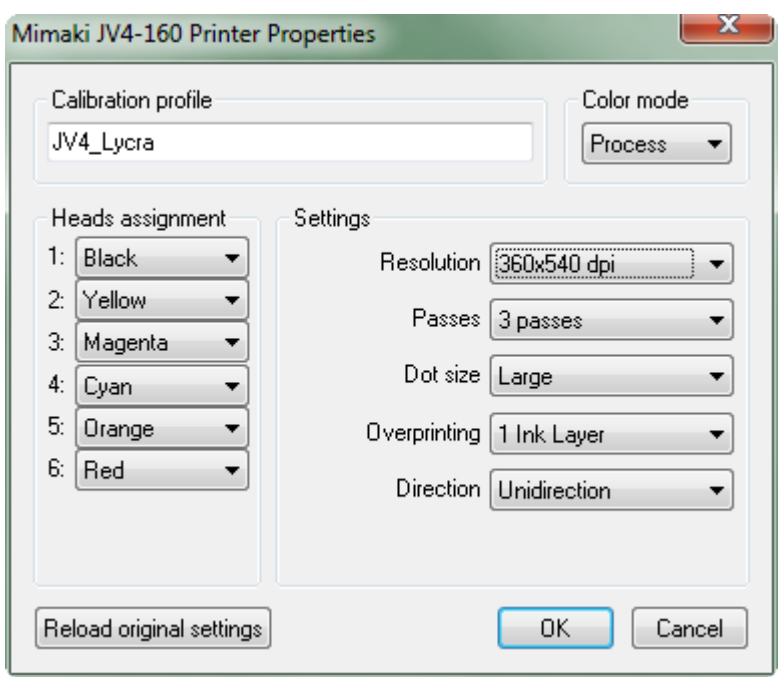

Questa stampante consente di definire la risoluzione di stampa, il numero di passate (le cui opzioni cambiano in base alla risoluzione scelta), il tipo di goccia (fissa o variabile), la modalità unidirezionale o bidirezionale e la ristampa. Quest'ultimo parametro permette di stampare per due volte sulla posizione le immagini, è utilizzata per stampare i supporti che assorbono molto colore (come le spugne) e divide la velocità di stampa per il numero di passaggi scelti.

Al massimo è possibile utilizzare 6 differenti colori.

#### **5.7 Epson 9800, Epson 9880, MS-Two, MS-Two-SE**

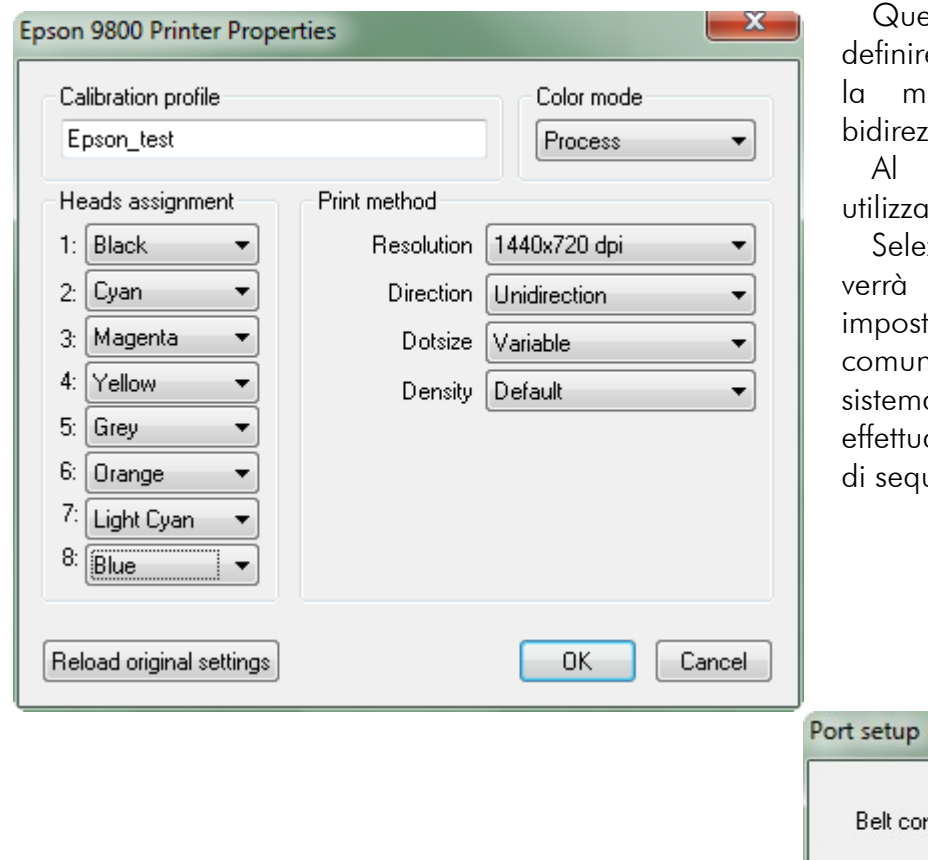

esta stampante consente di e la risoluzione di stampa e la modalità unidirezionale o zionale.

massimo è possibile ure 8 differenti colori.

zionando un modello MS proposta la finestra di tazione della porta di nicazione necessaria al a di movimentazione per are la stampa automatica uenze.

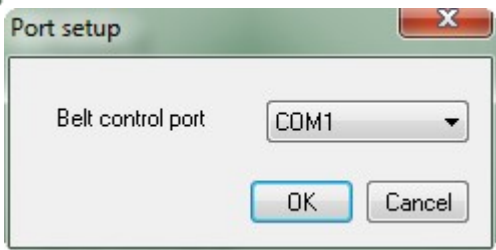

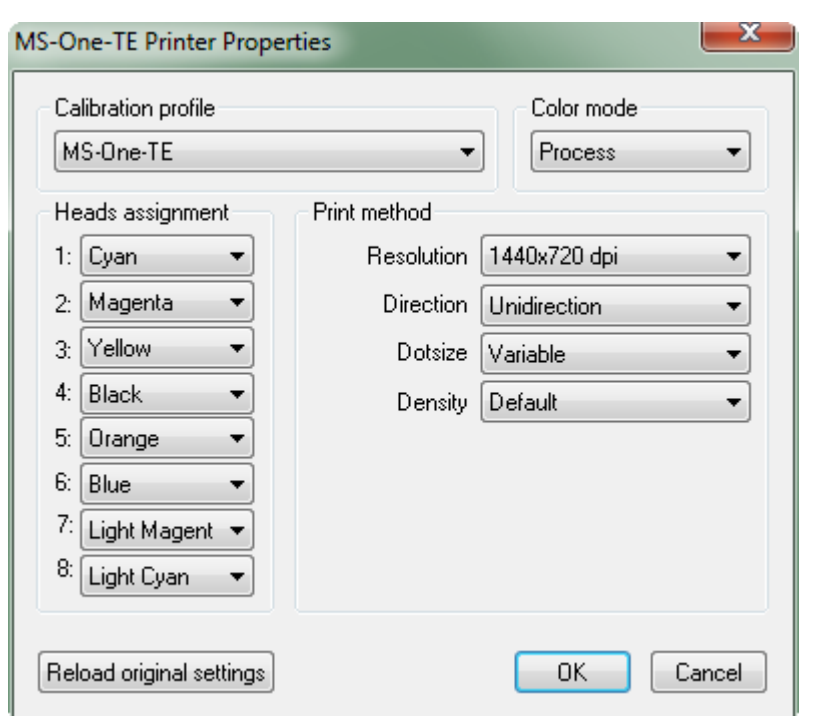

#### **5.8 Epson 4800, Epson 4880, MS-One-SE, MS-One-TE**

Questa stampante consente di definire la risoluzione di stampa, la modalità unidirezionale o bidirezionale.

Al massimo è possibile utilizzare 8 differenti colori.

Selezionando un modello MS verrà proposta la finestra di impostazione della porta di comunicazione necessaria al sistema di movimentazione per effettuare la stampa automatica di sequenze (Vedi MS-Two).

#### **5.9 Epson R1800, Epson R1900, MS-Zero, MS-Cube**

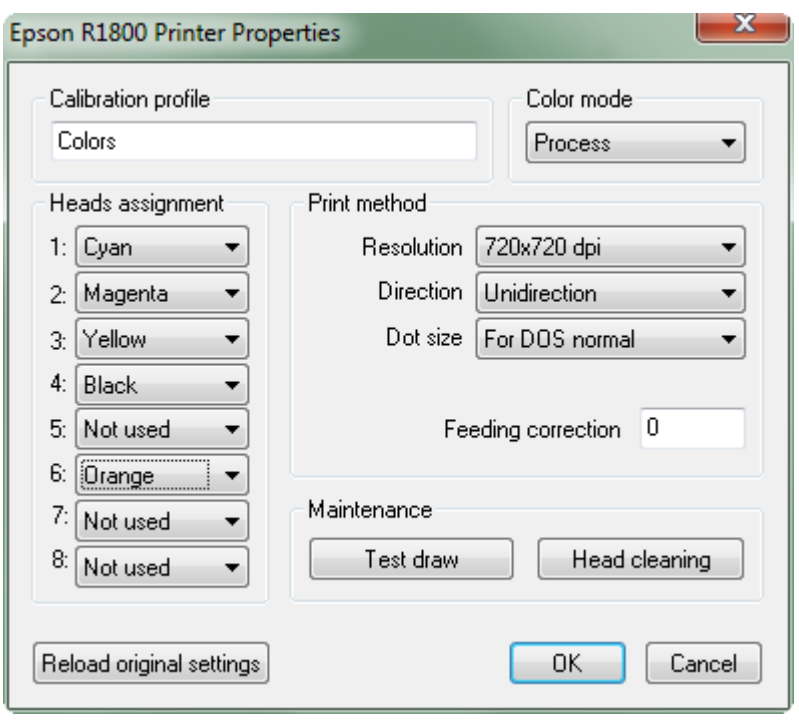

Questa stampante consente di definire la risoluzione di stampa, il tipo di goccia e la modalità unidirezionale o bidirezionale.

Al massimo è possibile utilizzare 8 differenti colori.

Inoltre nella sezione *Maintenance* sono presenti i pulsanti *Test draw* che consente di stampare un test per la verifica degli ugelli e *Head clening* per effettuare la pulizia delle testine.

#### **5.10 Epson 4000, MS-One**

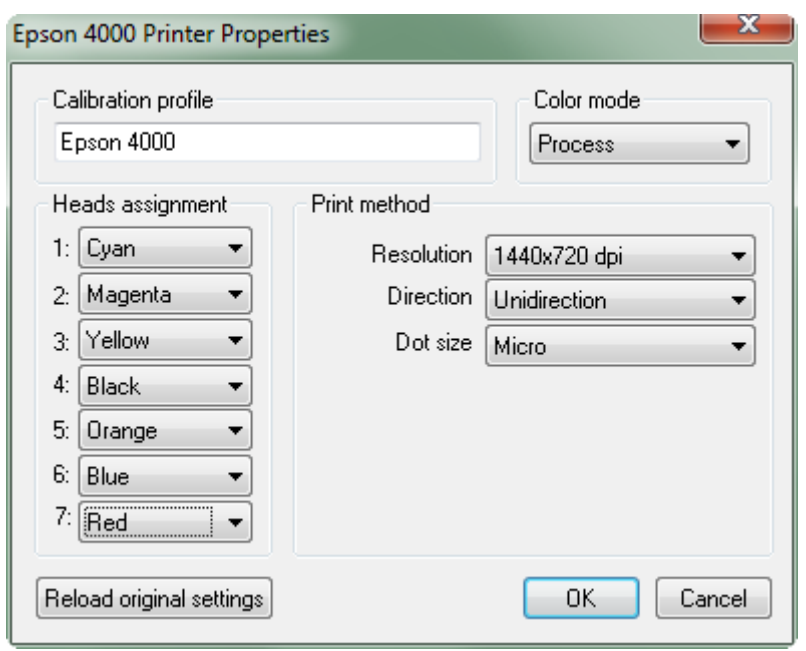

Questa stampante consente di definire la risoluzione di stampa, la modalità unidirezionale o bidirezionale e la tipologia di *microweaving* da applicare.

Al massimo è possibile utilizzare 7 differenti colori.

#### **5.11 Epson 9600**

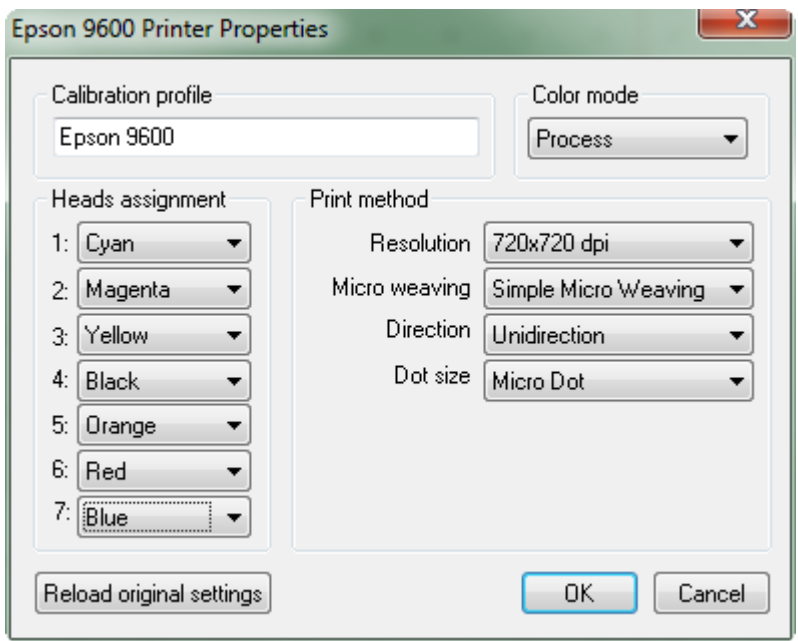

Questa stampante consente di definire la risoluzione di stampa, il tipo di goccia, la modalità unidirezionale o bidirezionale e la tipologia di *microweaving* da applicare.

Al massimo è possibile utilizzare 7 differenti colori.

#### **5.12 Roland SJ-540, Roland SJ-740, Roland SJ-745, Roland FJ-540**

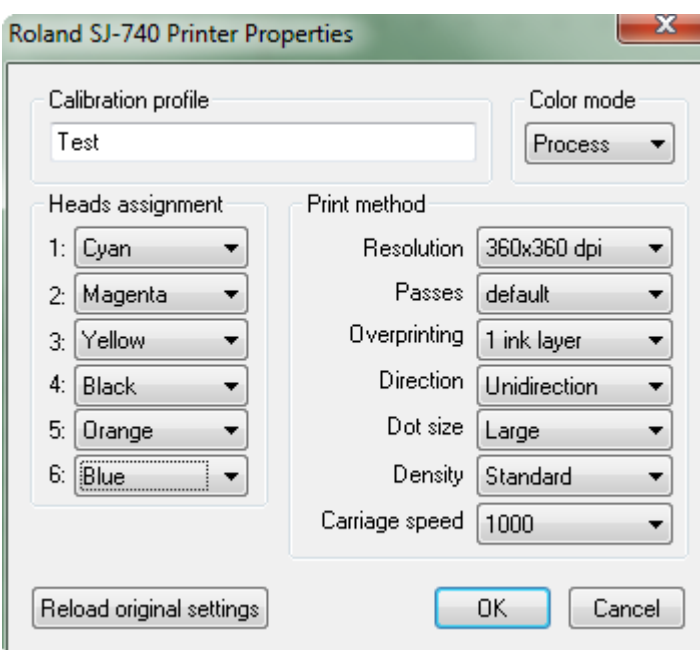

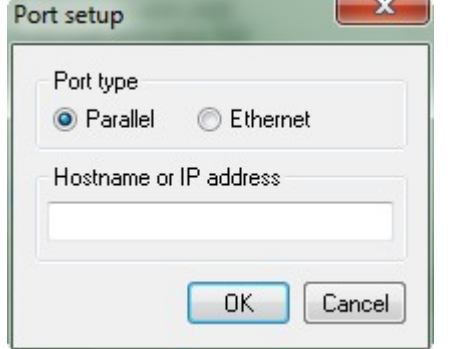

Queste stampanti consentono di definire la risoluzione di stampa, il numero di passate (le cui opzioni cambiano in base alla risoluzione scelta), il tipo di goccia (fissa o variabile), la modalità unidirezionale o bidirezionale, la densità della stampa, la velocità di spostamento del carrello e la ristampa.

Quest'ultimo parametro permette di stampare per due volte sulla posizione le immagini, è utilizzata per stampare i supporti che assorbono molto colore (come le spugne) e divide la velocità di stampa per il numero di passaggi scelti.

Al massimo è possibile utilizzare 6 differenti colori.

Per le stampanti Roland è necessario selezionare il tipo di comunicazione con la macchina: con porta parallela o tramite rete, in quest'ultimo caso bisogna inserire l'indirizzo IP assegnato alla stampante che deve essere indicato dal fornitore della macchina.

#### **5.13 Roland FP-740**

Questa stampante consente di definire la risoluzione di stampa, il numero di passate (le cui opzioni cambiano in base alla risoluzione scelta), il tipo di goccia (fissa o variabile), la modalità unidirezionale o bidirezionale, la densità di stampa, la velocità del carrello teste e la ristampa. Quest'ultimo parametro permette di stampare per due volte sulla posizione le immagini, è utilizzata per stampare i supporti che assorbono molto colore (come le spugne) e divide la velocità di stampa per il numero di passaggi scelti.

Al massimo è possibile utilizzare 4 differenti colori.

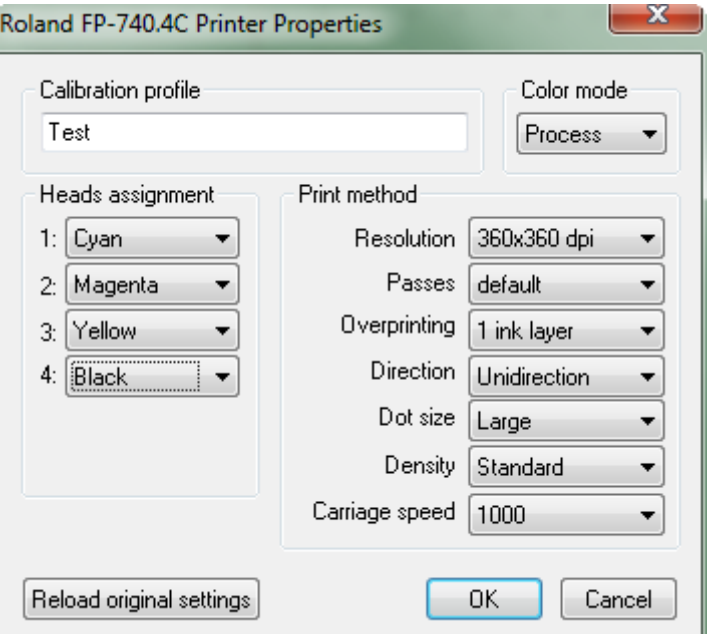

## **5.14 Robustelli Monna Lisa**

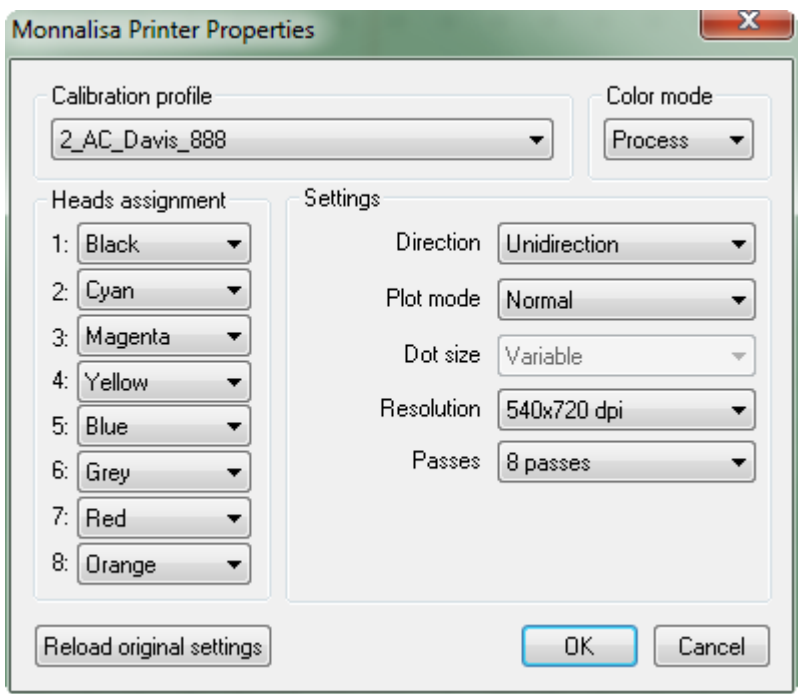

Questa stampante consente di definire la risoluzione di stampa, il numero di passate (le cui opzioni cambiano in base alla risoluzione scelta), il tipo di goccia (fissa o variabile), la modalità unidirezionale o bidirezionale e la densità della stampa.

Al massimo è possibile utilizzare 8 differenti colori.

#### **5.15 Dupont Artisti 2020**

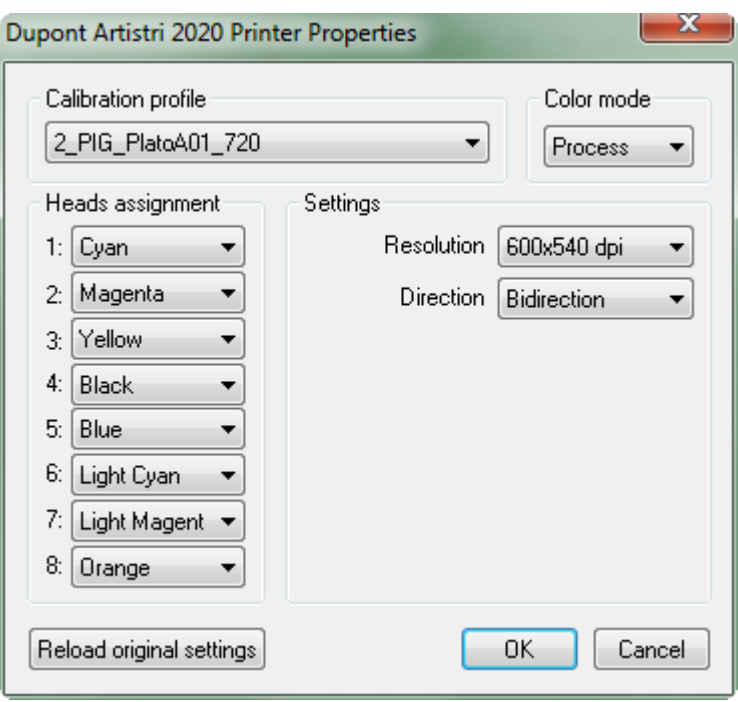

Questa stampante consente di definire la risoluzione di stampa, la modalità unidirezionale o bidirezionale e la densità della stampa.

Al massimo è possibile utilizzare 8 differenti colori.

#### **5.16 Mutoh RJ8000**

Questa stampante consente di definire la risoluzione di stampa, il tipo di goccia (fissa o variabile), la modalità unidirezionale o bidirezionale, una modalità di stampa caratteristico di questo plotter e la configurazione delle teste che consente 4, 6 o 8 testine.

Al massimo è possibile utilizzare 8 differenti colori.

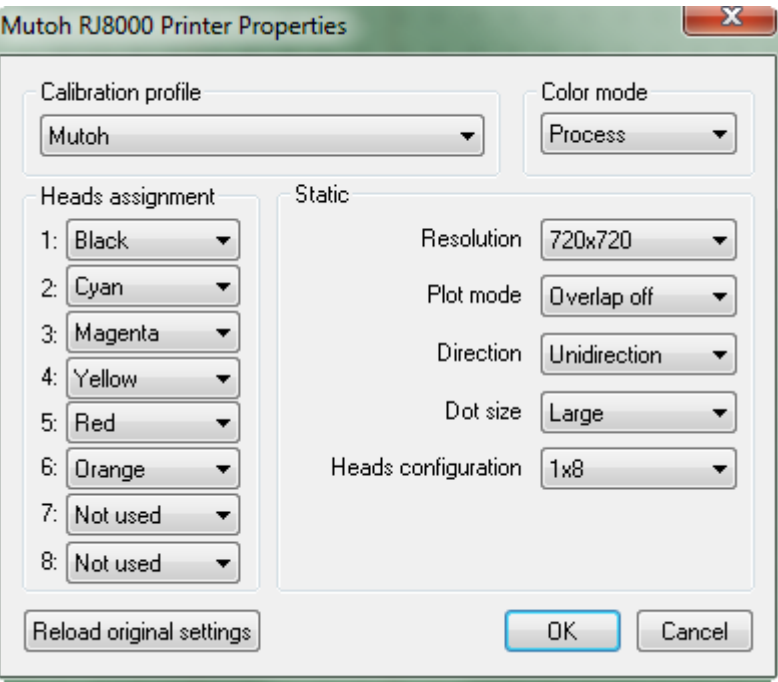

## 6 Consumo degli inchiostri

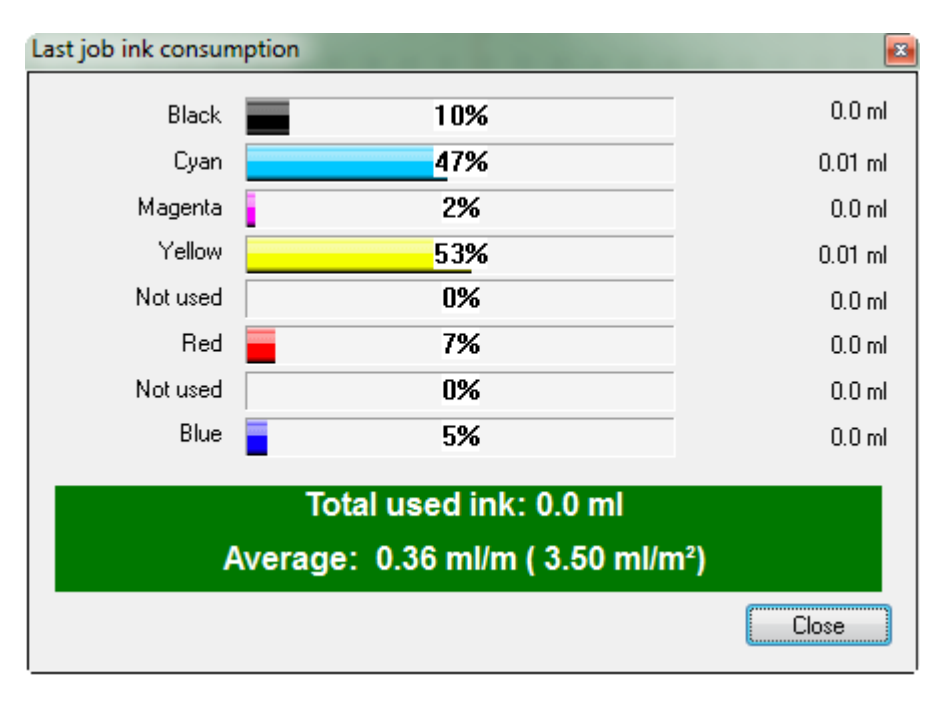

E' possibile verificare il consumo degli inchiostri in tempo reale durante la stampa (CTRL + I). Esso viene indicato per colore base in millilitri ed in percentuale rispetto al totale. Oppure vedere il consumo di un particolare lavoro di stampa aprendo la "JobList" (paragrafo 2.10)

## 7 Scorciatoie da tastiera

E' possibile utilizzare la tastiera per compiere alcune funzioni più velocemente. Di seguito l'elenco dei tasti con le loro associazioni:

- F3: richiamala finestra dell'atlante colori
- F5: richiamala finestra di ricerca colori
- F6: richiama il Calibration Manager
- F7: effettua il riposizionamento automatico degli oggetti presenti nel layout
- F8: visualizza il layout nella sua interezza
- F9: zoom out
- F10: zoom in
- tasto 'L': richiama l'ultimo layout stampato (presente nella JobList)
- tasto 'R': chiede se svuotare il layout corrente
- tasto 'F' selezionando un oggetto: apre esplora risorse di Windows alla cartella in cui si trova il file immagine
- tasto INS selezionando un oggetto: duplica l'oggetto impostando la variante successiva
- tasto CANC selezionando un oggetto:elimina l'oggetto dal layout
- tasto '.': seleziona l'oggetto successivo
- selezionando il layout, digitare il numero di metri (es. 25) seguito dal tasto INVIO per posizionare il layout al metro desiderato
- CTRL + I : richiama la finestra per monitorare il consumo degli inchiostri